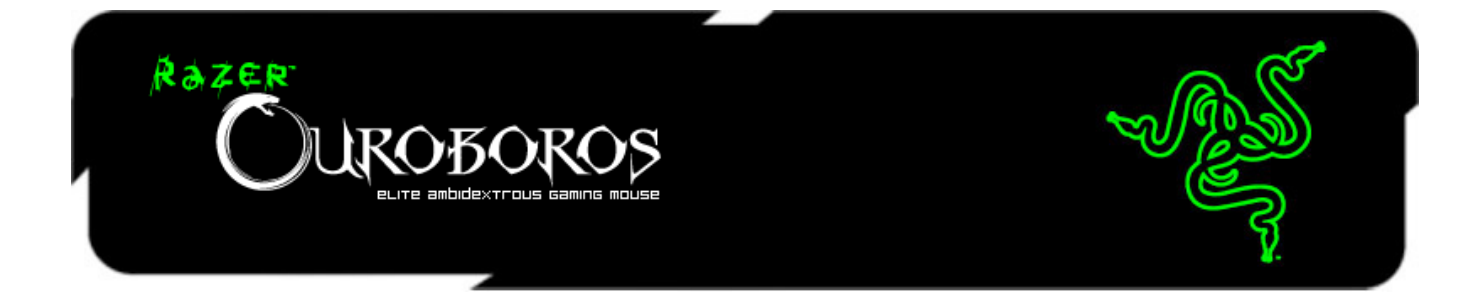

Razer Ouroboros 両対称型ワイヤレスゲーミングマウスは、全ての敵を殲滅する為に十 二分な能力を有する、決定的な兵器です。

両対称な形を好むゲーマーに向けてデザインされたこのマウスは、人間工学を基に形状 が自由にカスタマイズ可能となっており、アーチ型のパームレストや背面部分を調節でき るため、大小を問わず、どのようなサイズの手にもぴったりフィットします。交換可能な 2 つのサイドパネルにより、ユーザーは常に自分好みの持ち方でマウスを握ることができる でしょう。敵が痺れを切らし、疲れ果てた上に敗北しても、あなたの疲労は最小限に押さ えられ、最大限に高められた快適性により、何時間でも続けてゲームをプレイできます。

# 目次

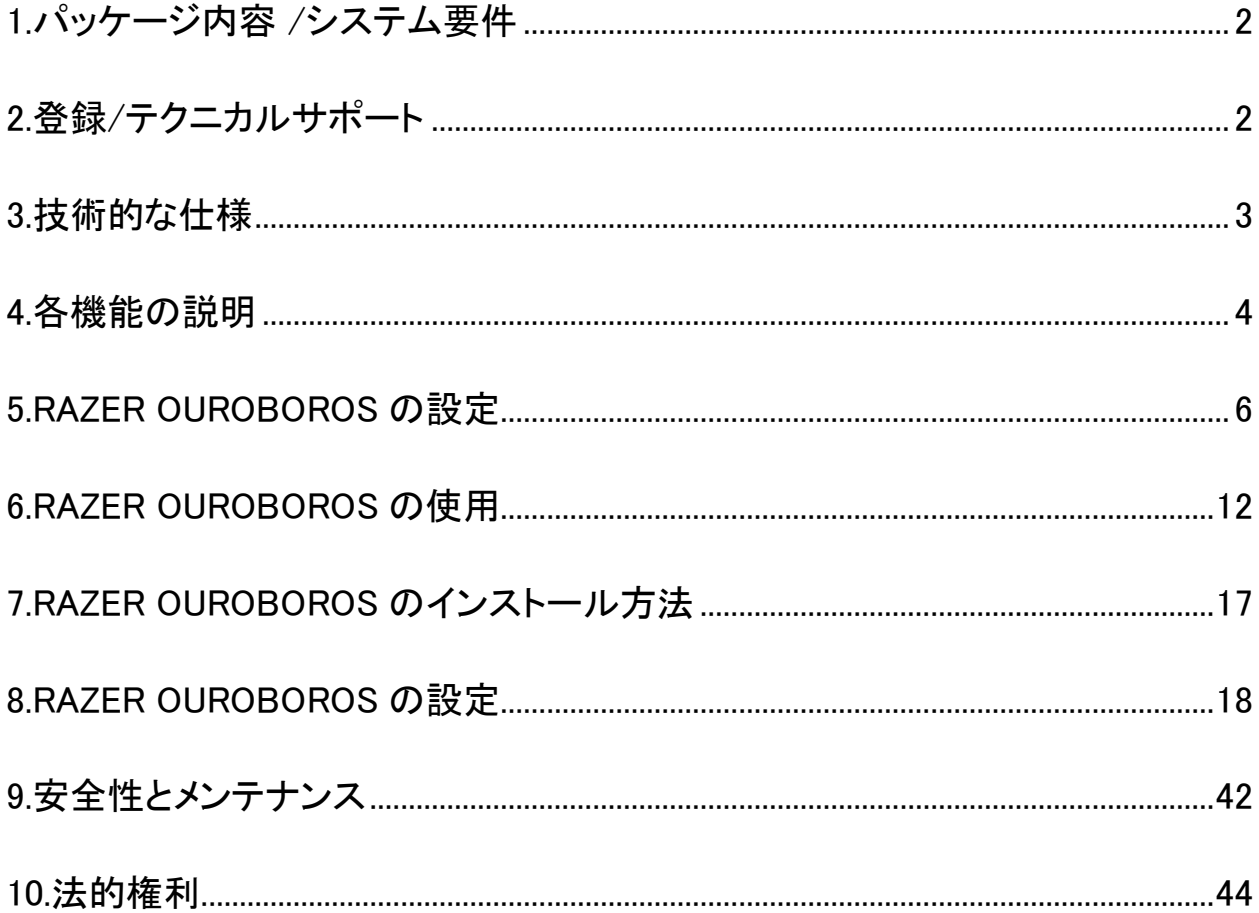

# <span id="page-2-0"></span>1.パッケージ内容 /システム要件

### パッケージ内容

- Razer Ouroboros Eliteゲーミングマウス
- 4つのサイドトリガーパネル
- 充電式ニッケル水素単 3 電池
- 充電ドック
- USB コネクタケーブル
- クイックスタートガイド
- マスターガイド
- スクリュウドライバー(米国モデルのみ)

### システム要件

- USB 2.0 ポート搭載の PC / MAC
- Windows® 8 /Windows® 7 / Windows Vista® / Windows® XP (32ビット) / Mac OS X (10.6-10.8)
- インターネット接続
- 最低 100MB のハードディスク容量

## <span id="page-2-1"></span>2.登録/テクニカルサポート

### 登録

● [www.razerzone.com/registration](http://www.razerzone.com/registration/)からオンライン製品登録を行ってください。(日 本公式サイトでは行っておりません)

### テクニカルサポート

登録による特典:

- 2年間の製造元限定保証。
- [www.razersupport.com](http://www.razersupport.com/) での無料のオンライン技術サポート。(英語のみ)

# <span id="page-3-0"></span>3.技術的な仕様

- あらゆる手のサイズや握り方にフィットする人間工学的カスタマイズ
- 8200dpi4G レーザーセンサー搭載
- ゲーミンググレード無線テクノロジー と充電ドック
- Razer Synapse 2.0 対応
- プログラム可能な 11 個の Hyperesponse ボタン
- 1000Hz Ultrapolling
- 最大認識速度 200 ips / 最大化速度 50g
- おおよそのサイズ: 122mm 134mm/ 4.80"- 5.39" (縦幅) x 71mm / 2.80" (横 幅) x 42mm / 1.65" (高さ)
- 重量:  $147g/0.32$ lbs
- 電池寿命: (約) 12 時間 (連続使用時)

# <span id="page-4-0"></span>4.各機能の説明

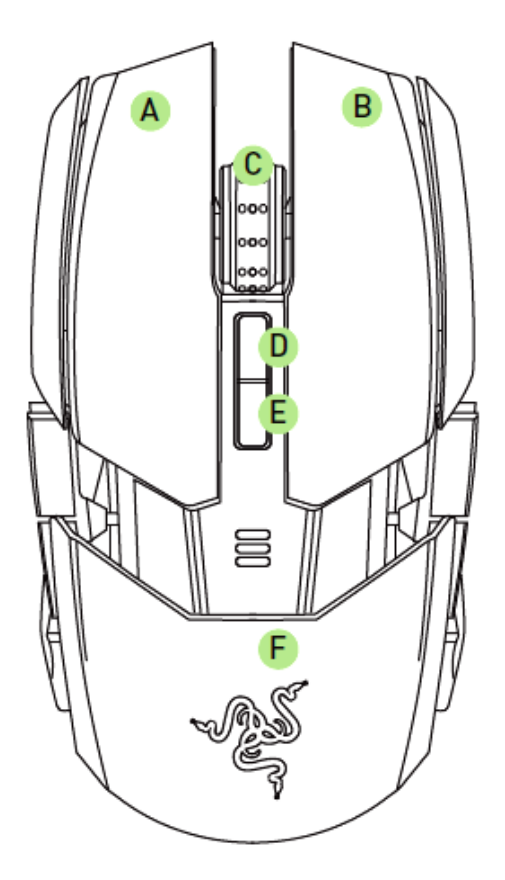

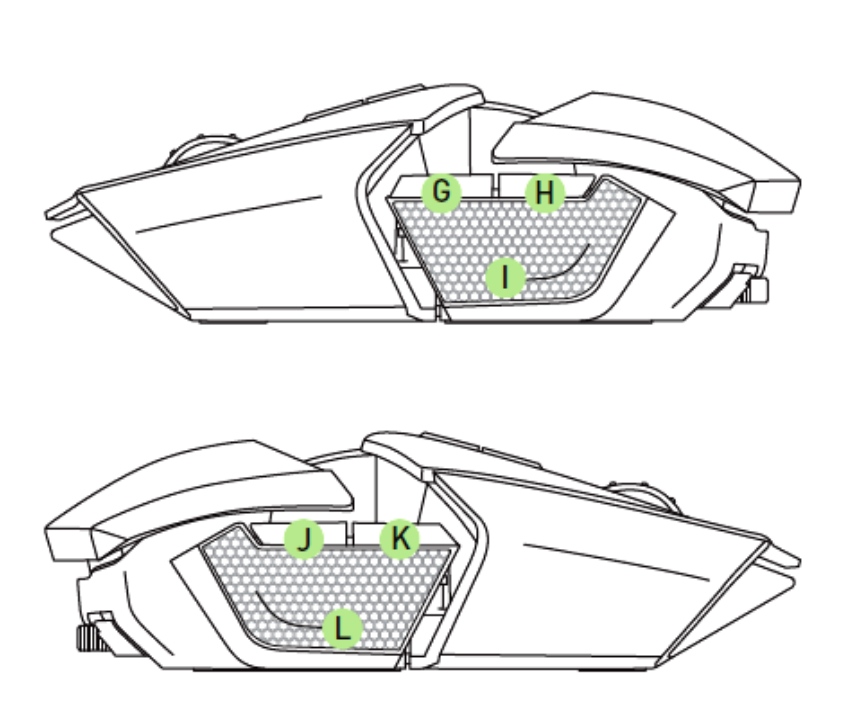

- A. 左マウスボタン
- B. 右マウスボタン
- C. スクロールホイール
- D. 感度ステージアップ
- E. 感度ステージダウン
- F. 調節可能なパームレスト およびリアパネル
- G. マウスボタン7
- H. マウスボタン6
- I. 左トリガー
- J. マウスボタン9
- K. マウスボタン10
- L. 右トリガー

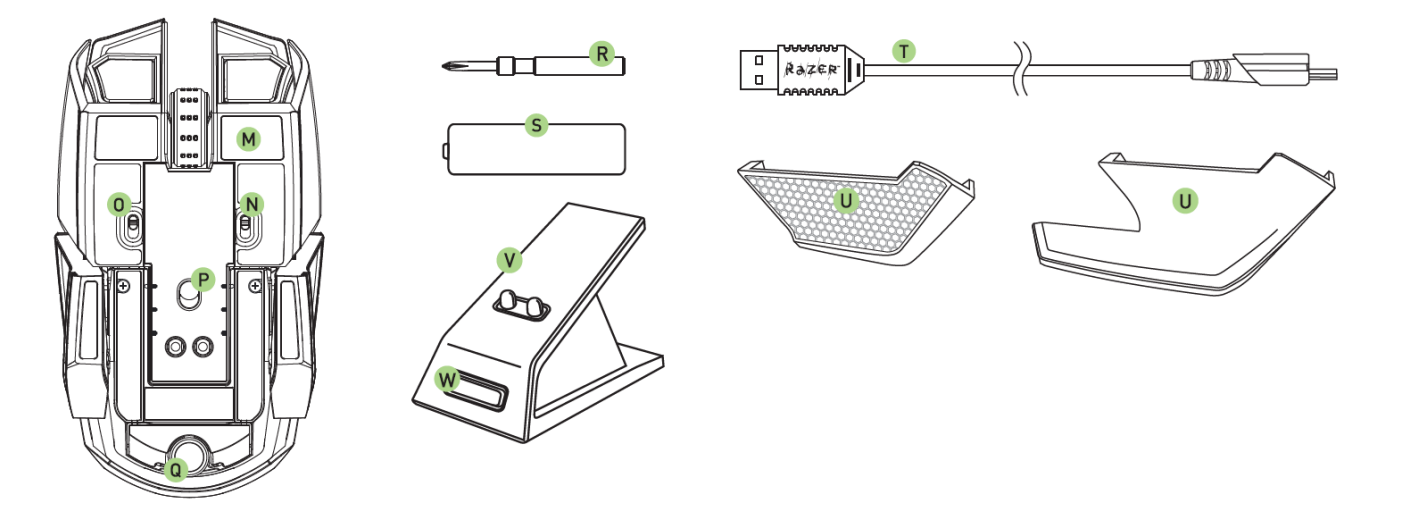

- M. Ultraslickマウスソール
- N. 左トリガースイッチ
- O. 右トリガースイッチ
- P. 8200dpi4G レーザーセンサー搭載
- Q. リクライニングホイール\*
- R. スクリュウドライバー(米国モデルのみ)
- S. 充電式ニッケル水素単 3 電池
- T. USB コネクタケーブル
- U. 交換可能なサイドパネル
	- フィンガーレストパネル
	- フィンガーグリップパネル
- V. 充電ドック
- W. ペアリングボタン

\*米国以外のモデルの場合、このエリアにはリアパネルボタンもあります。

# <span id="page-6-0"></span>5.RAZER OUROBOROS の設定

# バッテリーを挿入する – 米国モデルのみ

1. マウスを裏返しで、反時計回りで螺子を回してください。 注意: 螺子は取り外せないので、過締めするとデバイスに損傷を引き起こす可能性があります。

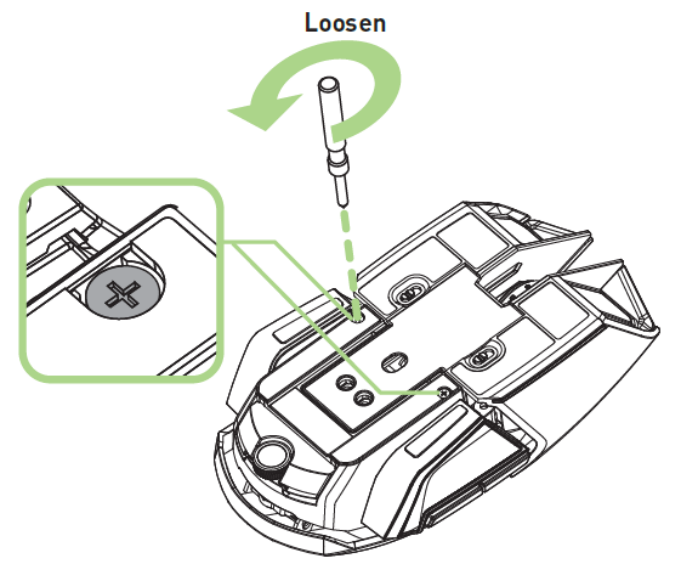

2. リアパネルを外します。

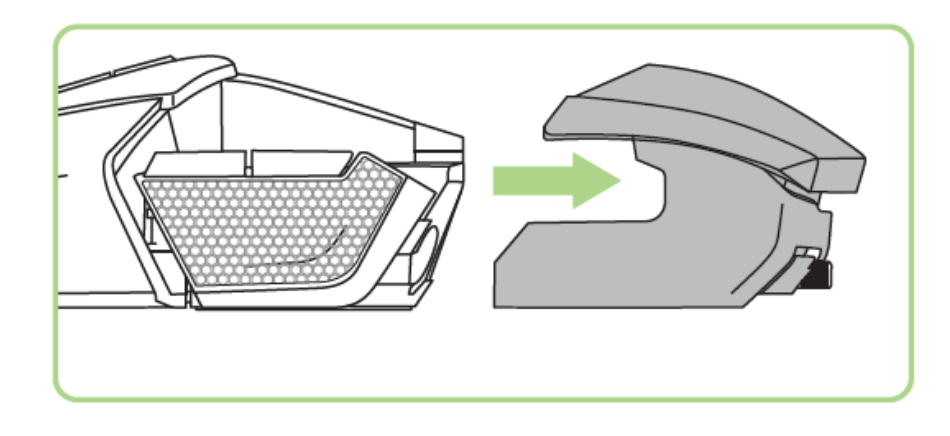

3. バッテリーカバーを上にスライドして後ろに引いて開きます。

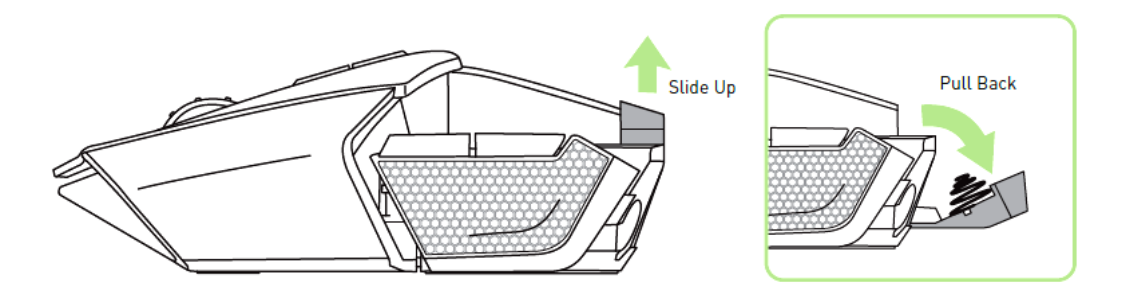

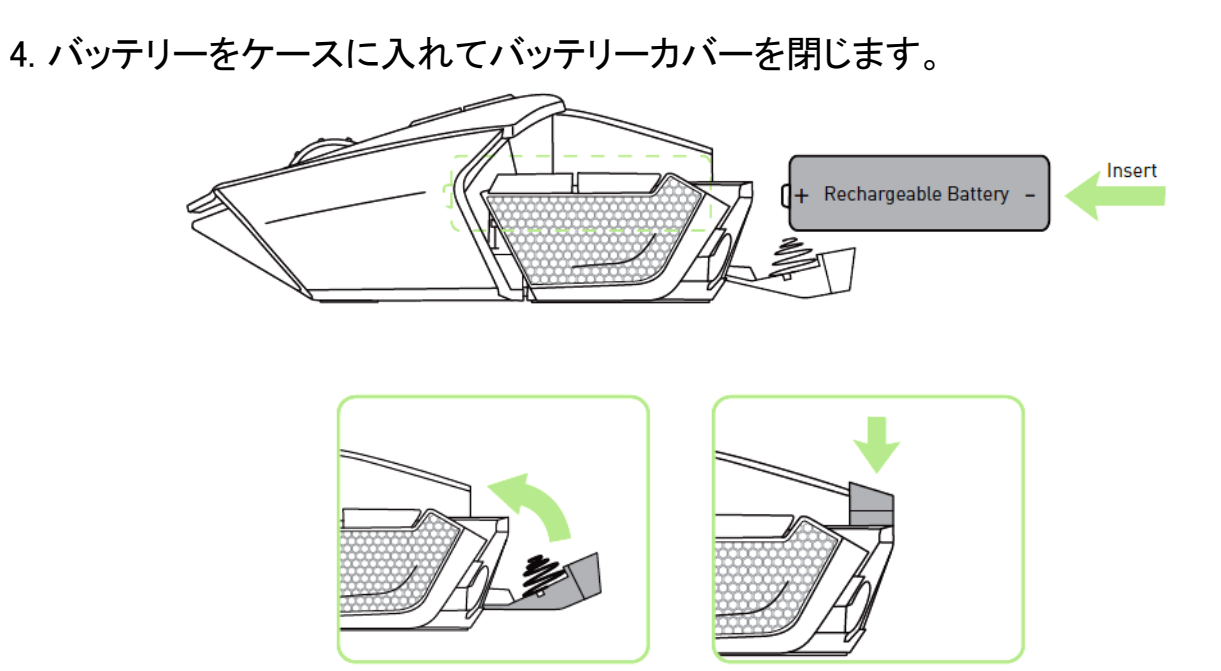

5. リアパネルをマウスに取り付けます。

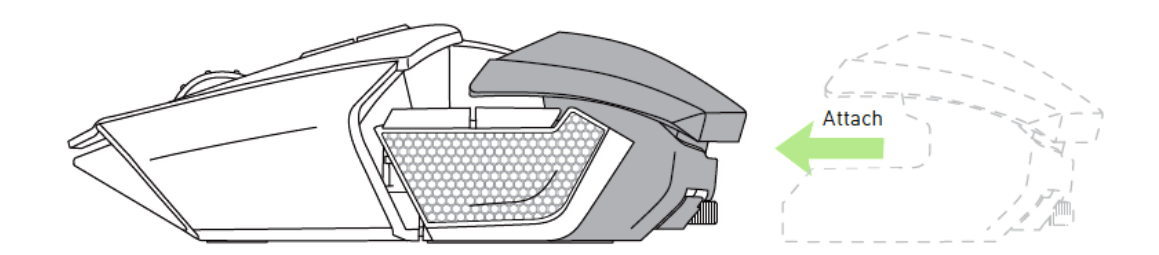

6.時計回りで螺子を元の位置に再びロックします。 注意: 螺子は取り外せないので、過締めするとデバイスに損傷を引き起こす可能性があります。

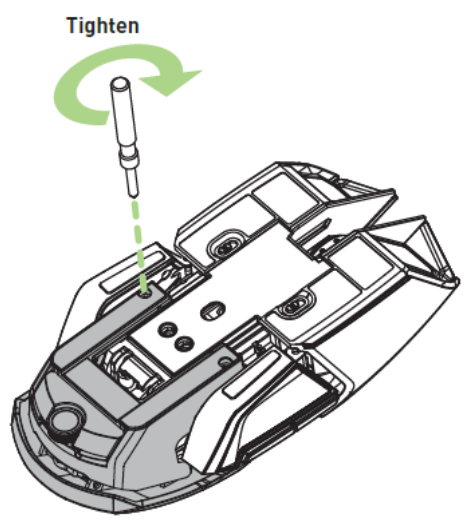

## バッテリーを挿入する – 米国外のモデルのみ

1. リアエクステンションボタンを押してリアパネルを外します。

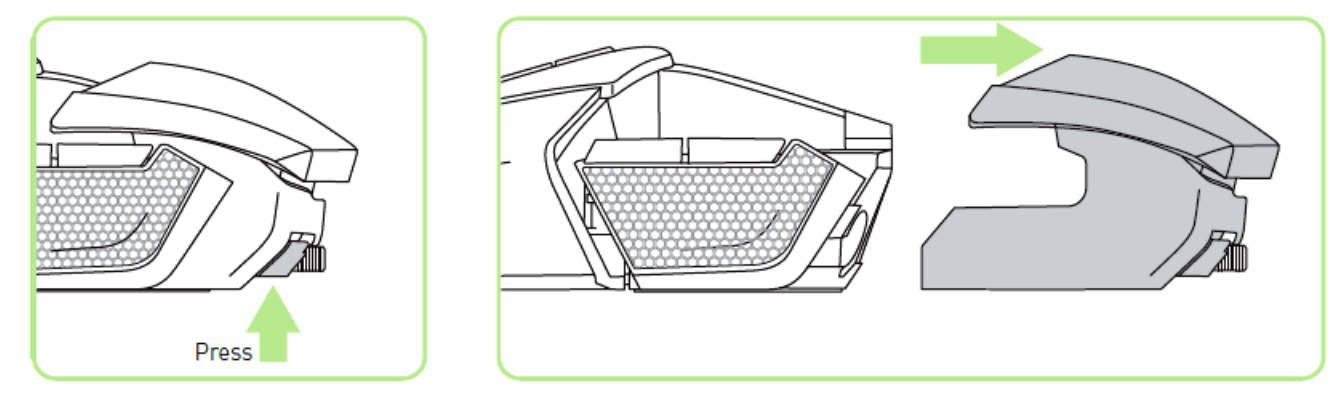

2. バッテリーカバーを上にスライドして後ろに引いて開きます。

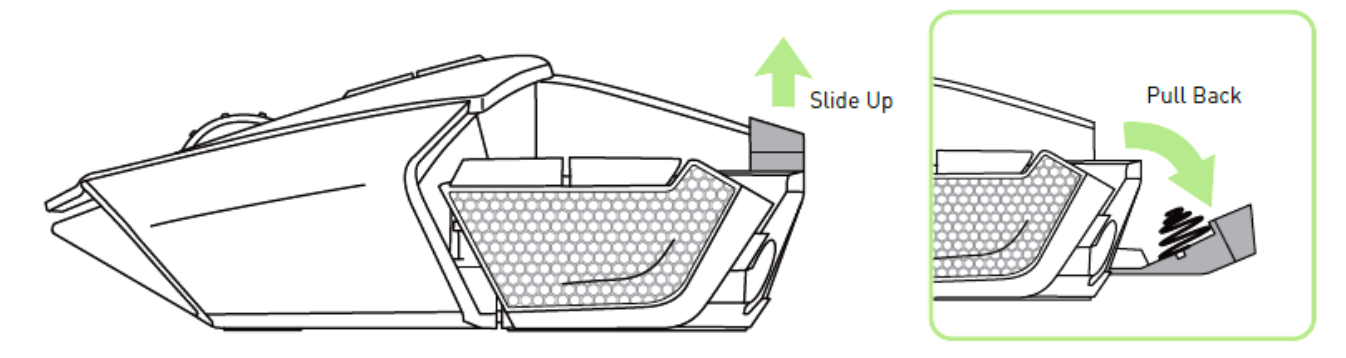

3. バッテリーをケースに入れてバッテリーカバーを閉じます。

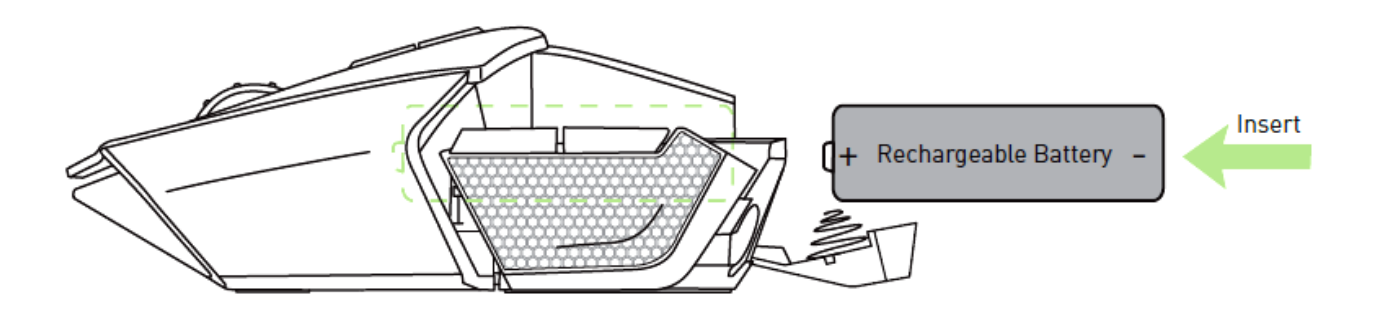

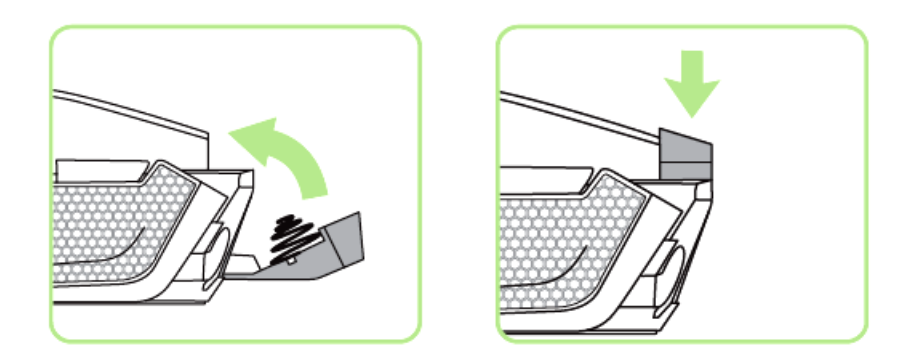

4. リアパネルをマウスに取り付けます。

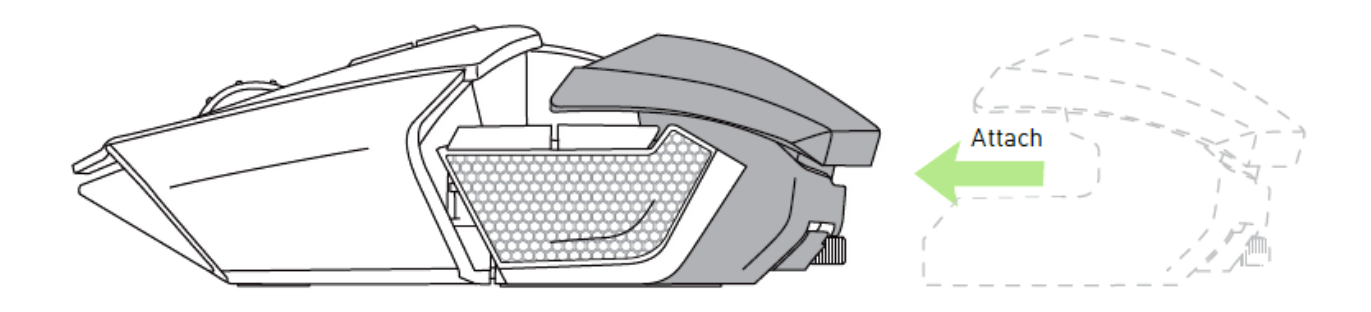

RAZER OUROBOROS の充電

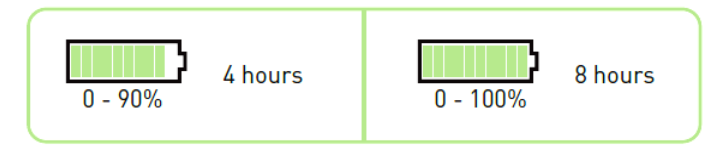

Razer Ouroborosを最初に使用する場合、使用前にバッテリーを8時間充電してくださ い。完全に消耗したバッテリは、約四時間で90%に充電することができます。そこか らまた四時間で100%まで充電することができます。The Razer Ouroborosは、充電 中に十分な電力を供給する USB 接続が必要です。キーボードや周辺機器に付属の 電源がない USB ハブまたは USB ポートに接続すると、充電に影響を与えることがあ ります。Razer Ouroborosのバッテリーを 30 日以上使用しない場合は、完全に充電し た状態で保管してください。長期間使用しない場合は、充電済みのバッテリーをマウス から取り出しておくことをお勧めします。バッテリーを取り出しておくことで、過度な放電 状態による損傷を防ぐことができます。長期間マウスを使っていなかったときは、使用 前にバッテリーを充電しなければならない場合があります。

### 無線モード

1. USB コネクタケーブルを充電ドックとお使いのコンピュータに差し込みます。

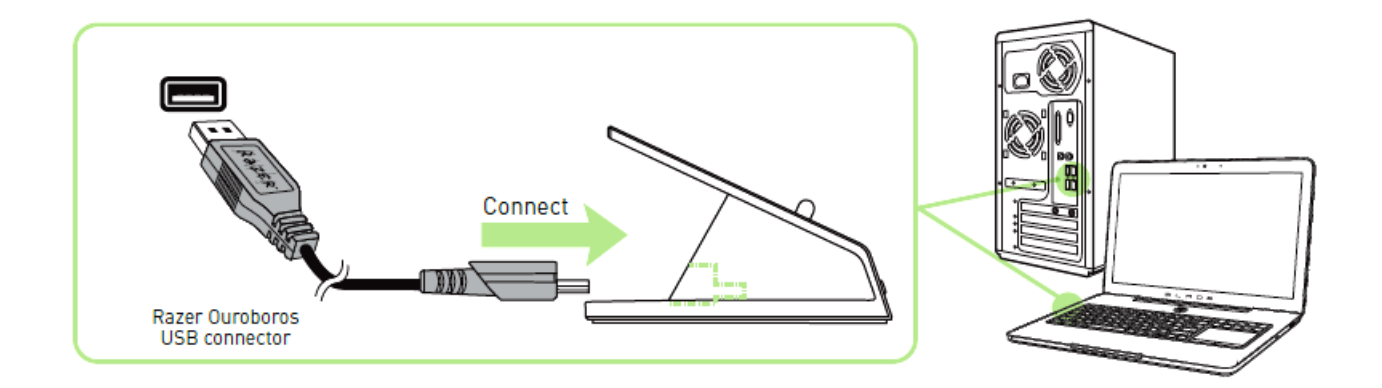

2. ペアリングボタンとマウスボタン 7、6、9、10 を同時に押します。

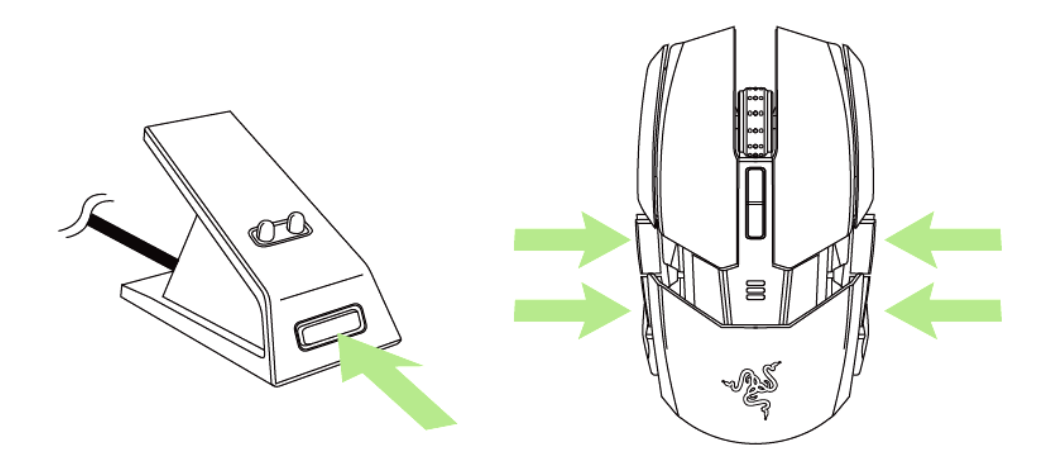

3. マウスと充電ドックのランプが点滅し、ペアリングプロセスが開始されたことを示しま す。マウスと充電ドックのランプの点滅が停止したら、マウスを使用できる状態になり ます。

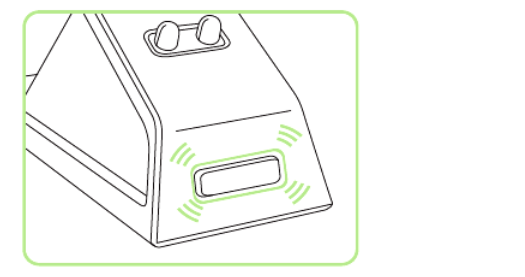

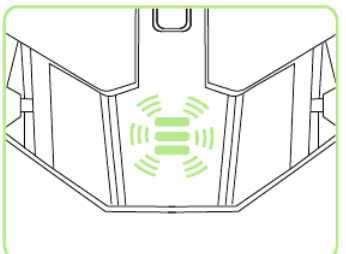

4. 無線モードのマウスを充電するには、にマウスを充電ドックにセットします。

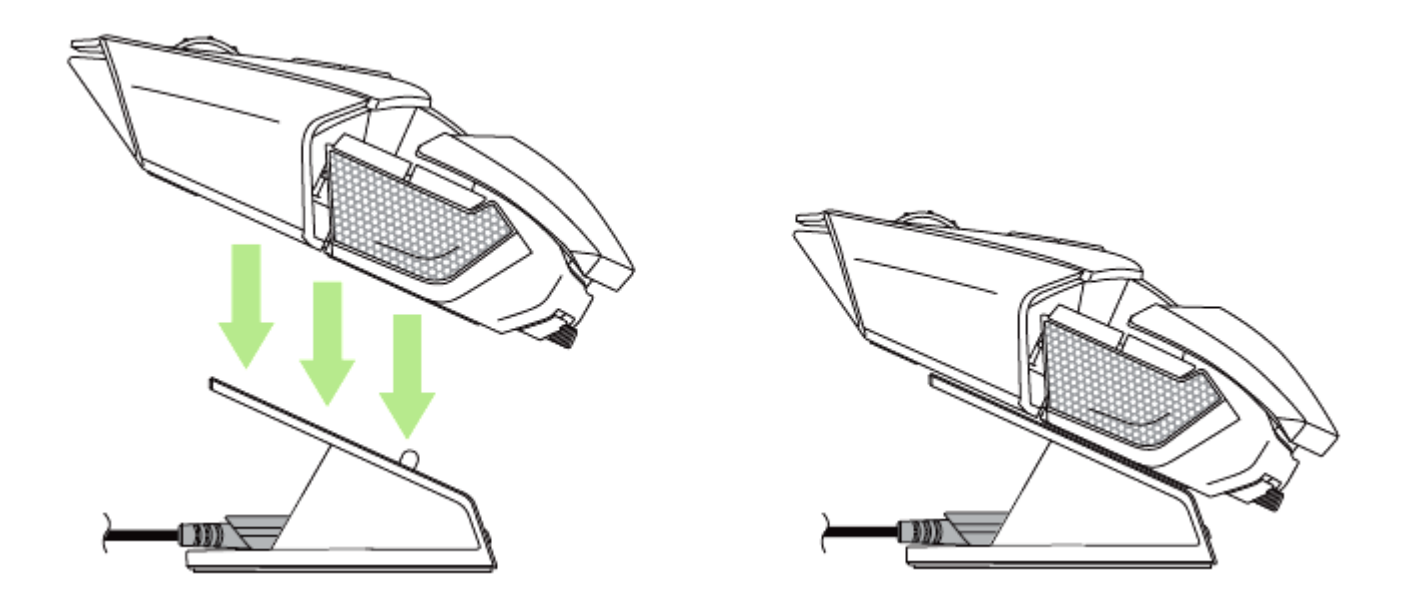

有線 / 充電モード

USB コネクタケーブルをマウスとお使いのコンピュータに差し込みます。

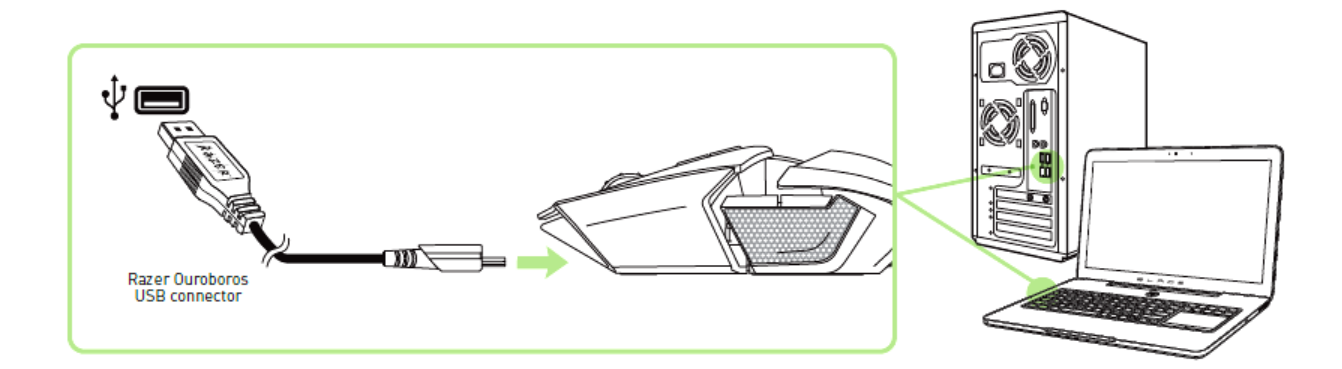

マウスが使用可能な状態になり、充電が自動的に開始されます。

# <span id="page-12-0"></span>6.RAZER OUROBOROS の使用

このボタンを、電源を ON にする際は 3 秒間、OFF にする際は 5 秒間押し続けてくだ さい。

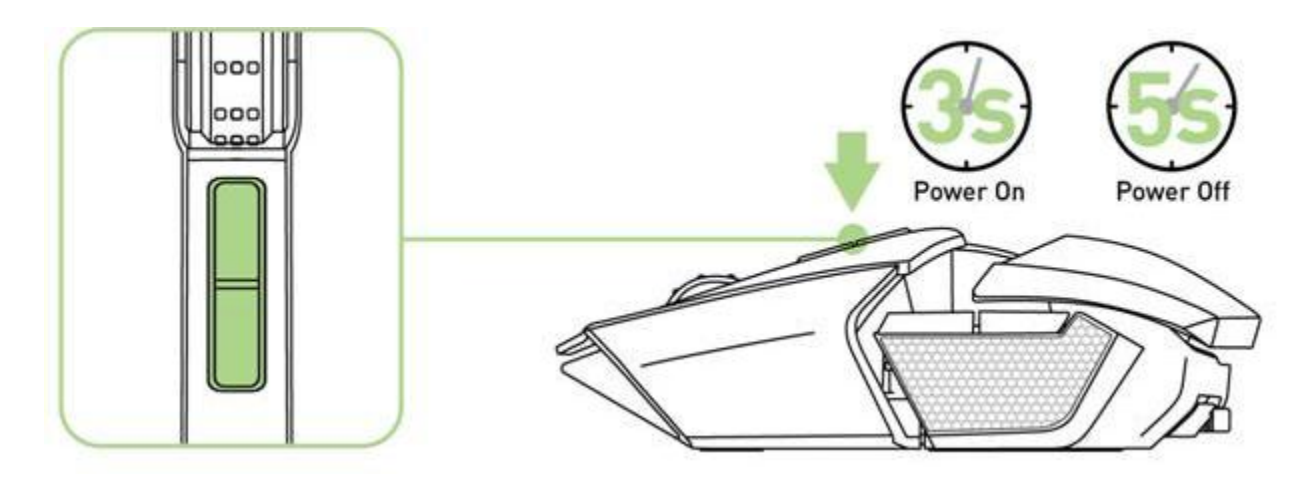

### パームレストの調節

リクライニングホイールを使用して、パームレストの傾き具合を調節できます。 ホイールを反時計回りに回すと、パームレストが低くなります。ホイールを時計回りに 回すと、パームレストが高くなります。

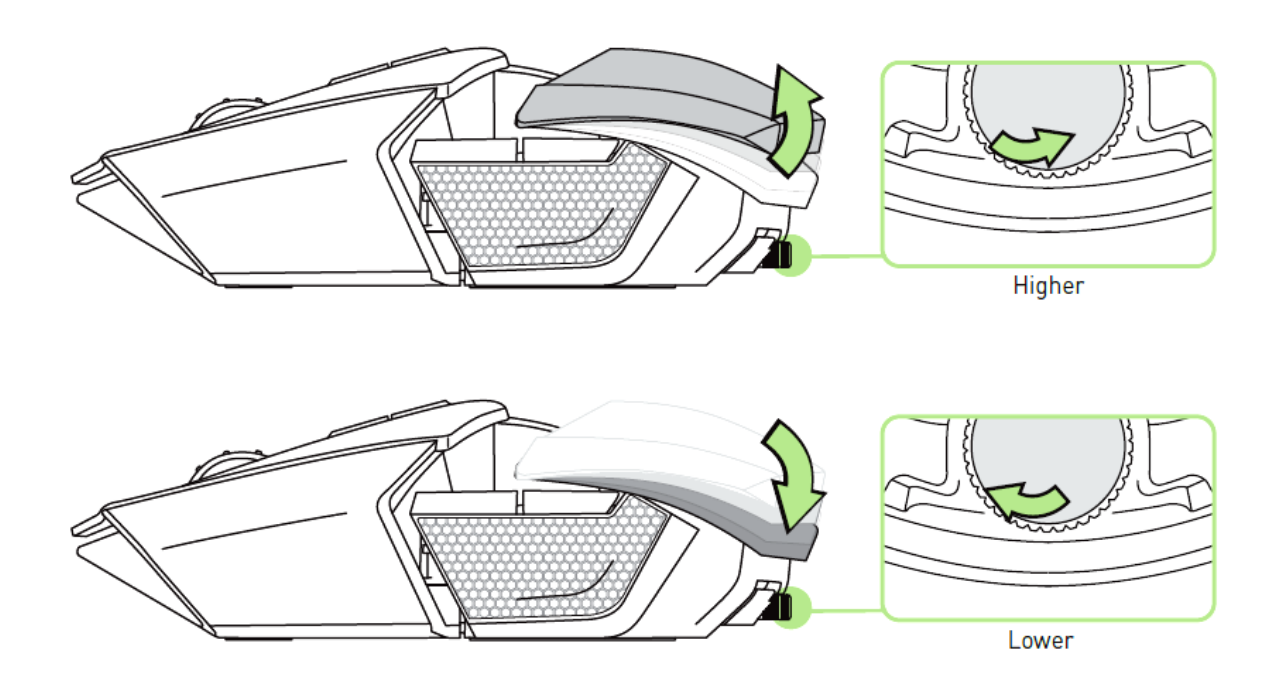

### リアパネルのエクステンション – 米国モデルのみ

1. マウスを裏返しで、反時計回りで螺子を回してください。 注意: 螺子は取り外せないので、過締めするとデバイスに損傷を引き起こす可能性があります。

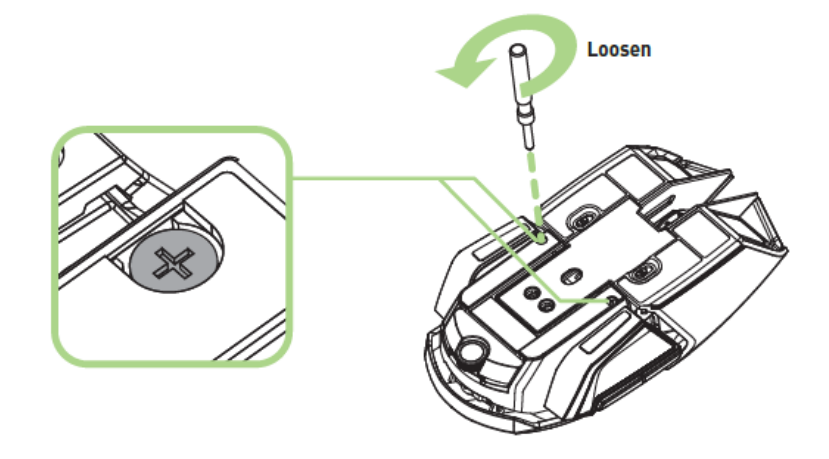

2. マウスの下にあるガイドを利用して、望ましい長さをセットしてください。

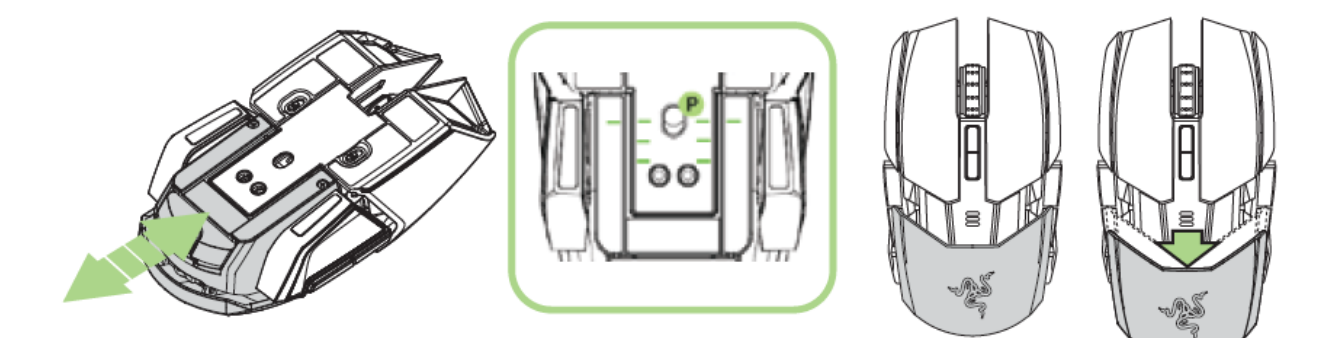

3.時計回りで螺子を元の位置に再びロックします。

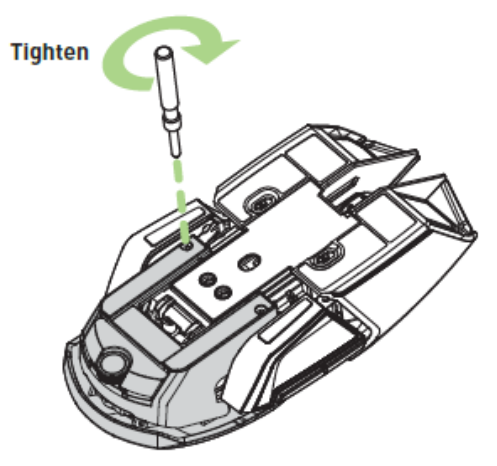

## リアパネルのエクステンション – 米国外のモデルのみ

- 1. リアパネルボタンを押したままにしてロックを解除します。
- 2. リアパネルを水平方向にスライドさせて調節します。
- 3. リアエクステンションボタンを離して、パネルの位置をロックします。

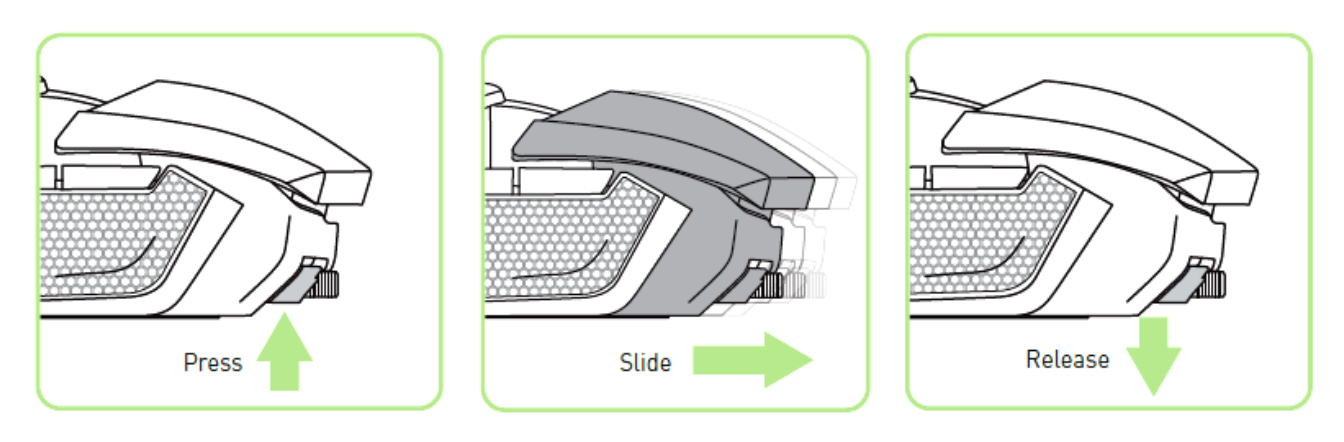

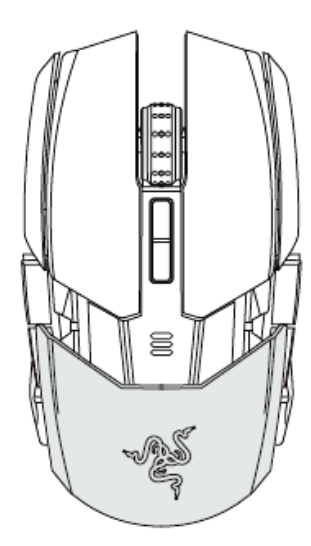

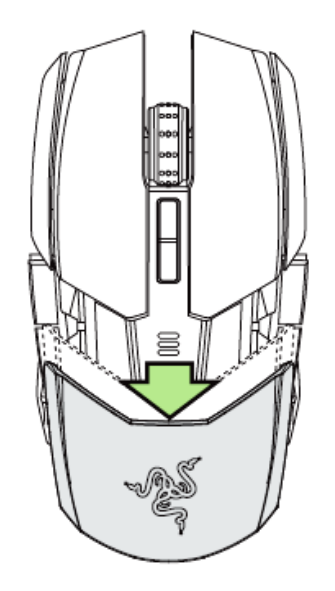

## サイドパネルの変更

交換可能なサイドパネルは、マグネットホールを基準として慎重に取り外しと取り付け を行います。

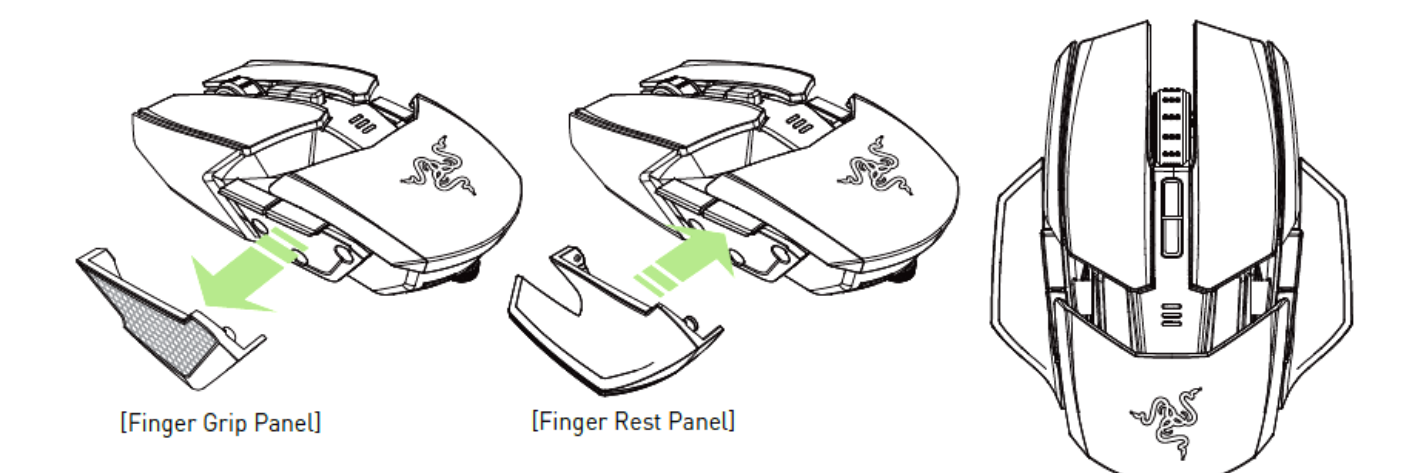

# サイドトリガーの無効化

該当するスイッチを下側に動かしてサイドトリガーを手動でロックします。

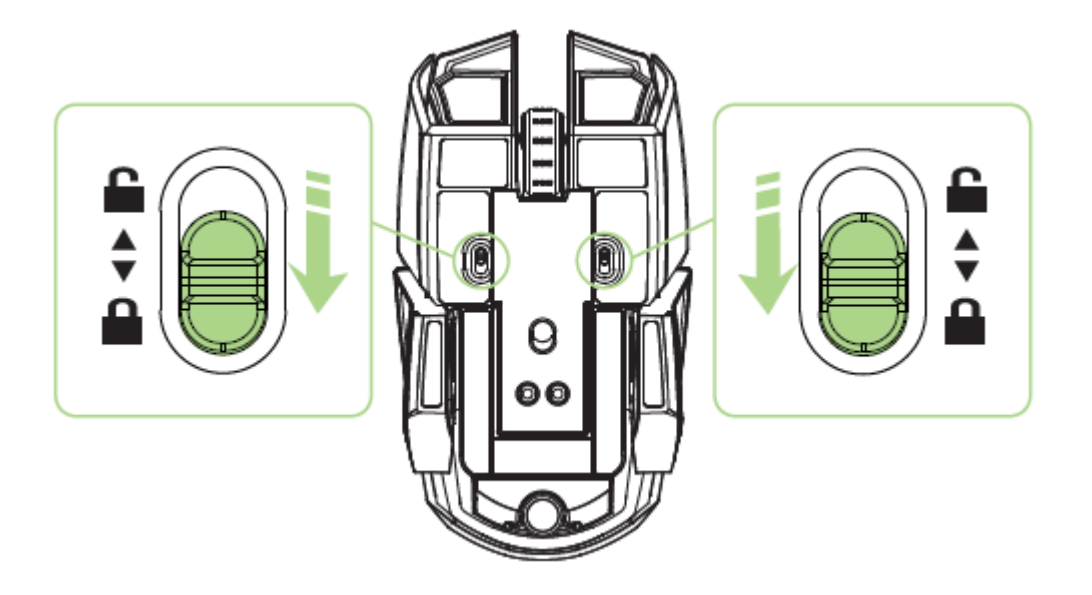

# バッテリー残量インジケータの挙動

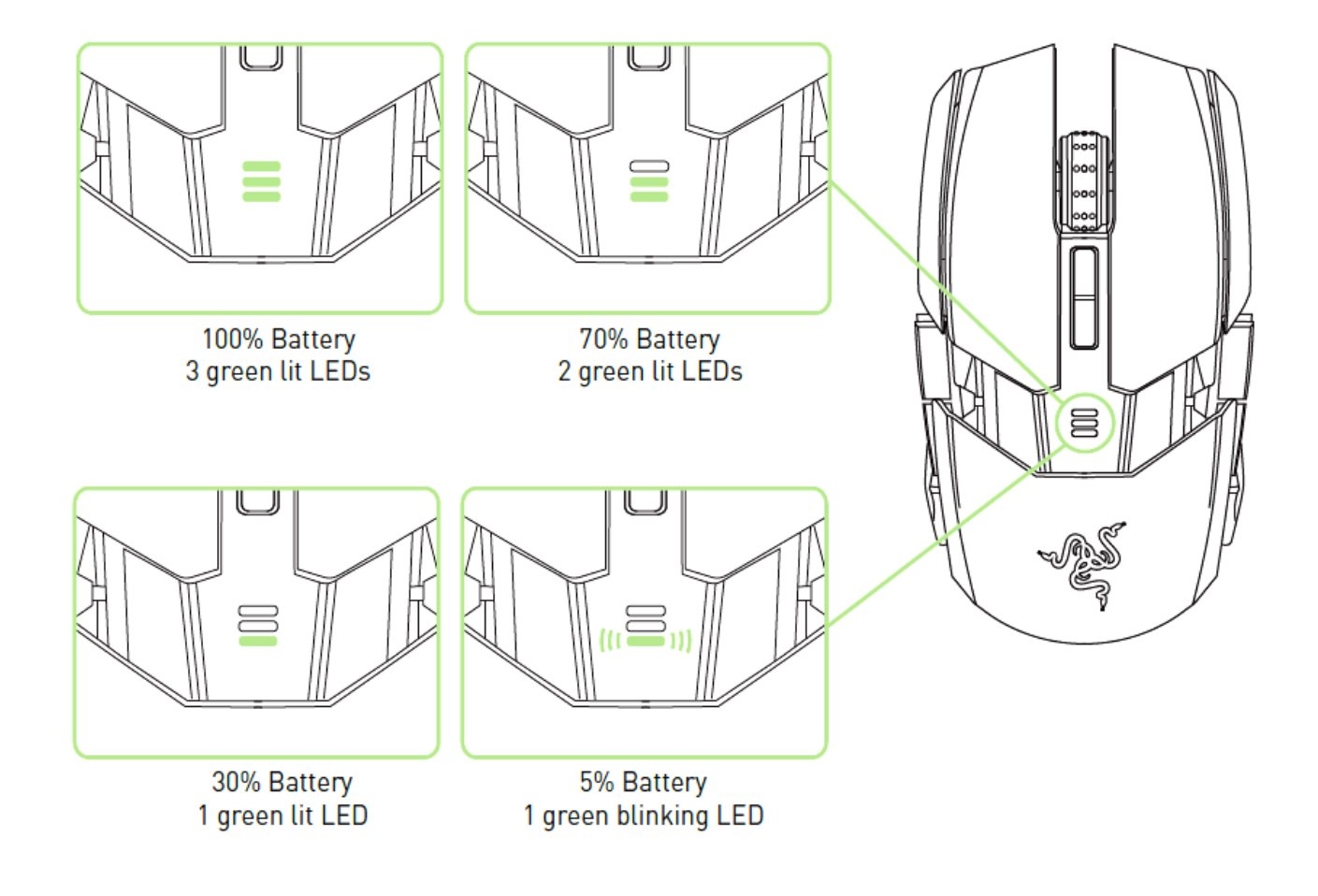

# <span id="page-17-0"></span>7.RAZER OUROBOROS のインストール方法

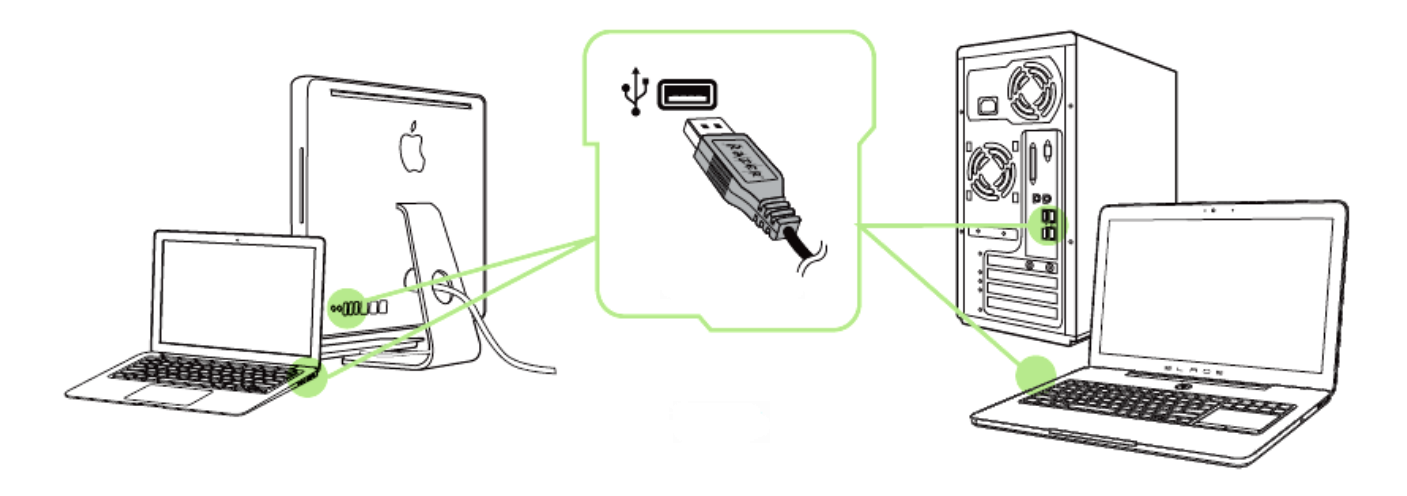

注記: Razer Synapse 2.0 をすでにインストール済みで、既存のアカウントをお持ちの方は、手順 2 <sup>~</sup> 4 を省 略できます。

- 手順 1: Razer Ouroboros をお使いのコンピュータの USB ポートに差し込みます。
- 手順 2: Razer Synapse 2.0 インストーラを [www.razerzone.com/jp-jp/synapse2](http://www.razerzone.com/jp-jp/synapse2) から ダウンロードします。
- 手順 3: インストーラプログラムを実行し、画面に表示される指示に従ってください。
- 手順 4: Razer Synapse 2.0 アカウントを登録し、新しいアカウントを確認します。
- 手順 5: Razer Synapse 2.0 を開き、アカウントにログインします。
- 手順 6: ソフトウェアが自動ダウンロードおよびインストールを終えるまで待ちます。

# <span id="page-18-0"></span>8.RAZER OUROBOROS の設定

免責事項: 下記の機能を使用するためには、Razer Synapse 2.0 のインストールが必要となります。 また、こ れらの機能は、現在のソフトウェアのバージョンならびにご使用のオペレーティングシステムに基づき変更さ れる場合があります。

## [MOUSE (マウス)] タブ

Razer Synapse 2.0 をインストールした後の初期起動画面では[マウス] タブが表示さ れます。このタブではデバイスのプロファイルや、ボタンの割り当て、パフォーマンスや ライティングをカスタマイズできます。

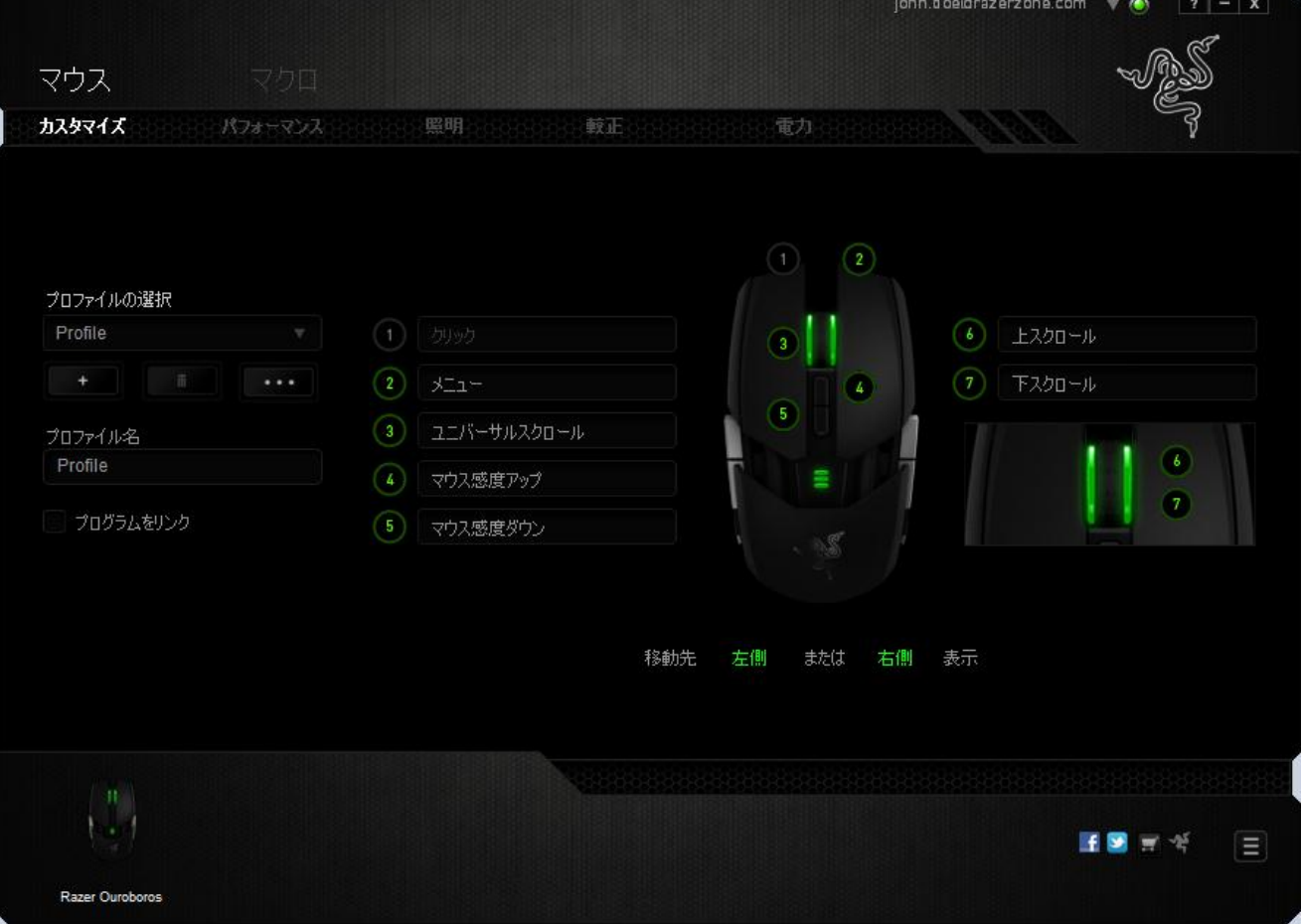

### プロファイル

プロファイルとは、すべてのカスタム設定を整理することができる便利な機能で、ユー ザーは無数のプロファイルを自由に設定できます。各タブに変更を加えると、現在の プロファイルに自動的に保存され、クラウドサーバーに保存されます。

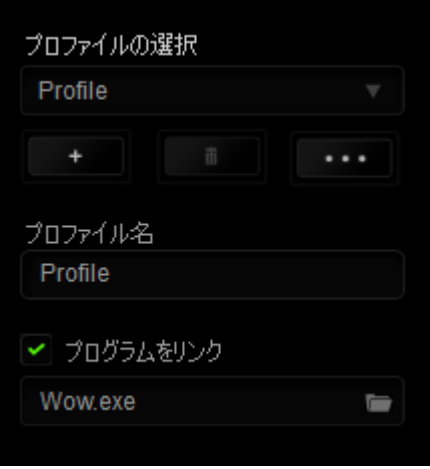

■<br>ボタンをクリックするとプロファイルを新規作成でき、■■■ボタンをクリック すると現在のプロファイルが削除されます。 ■■■■ ボタンをクリックすると、プロファ イルのコピー、インポートおよびエクスポートが可能です。

現在のプロファイルの名前はデフォルトで「プロファイル」ですが、「プロファイル名」の 下にあるテキストフィールドに入力して名前を変更できます。

プロファイルをすばやく切り替えるために、「ショートカット]ドロップダウンボックスを使 用して、個々のプロファイルを Fn + 0 ~ 9 に設定できます。 [プログラムをリンク] オ プションを使用して、各プロファイルは、プログラムまたはアプリケーションの実行時に 自動的にアクティブ化されるように設定できます。

## [Customize (カスタマイズ)] タブ

[Customize (カスタマイズ)] タブでは、ゲームのニーズに合わせたボタンの割り当てな ど、デバイスの基本的な機能を変更できます。 このタブで行った変更は、現在のプロ ファイルに自動的に保存されます。

# トップビュー

トップビューでは、5 つの基本のマウスボタンとマウスホイールをカスタマイズできます  $\circ$ 

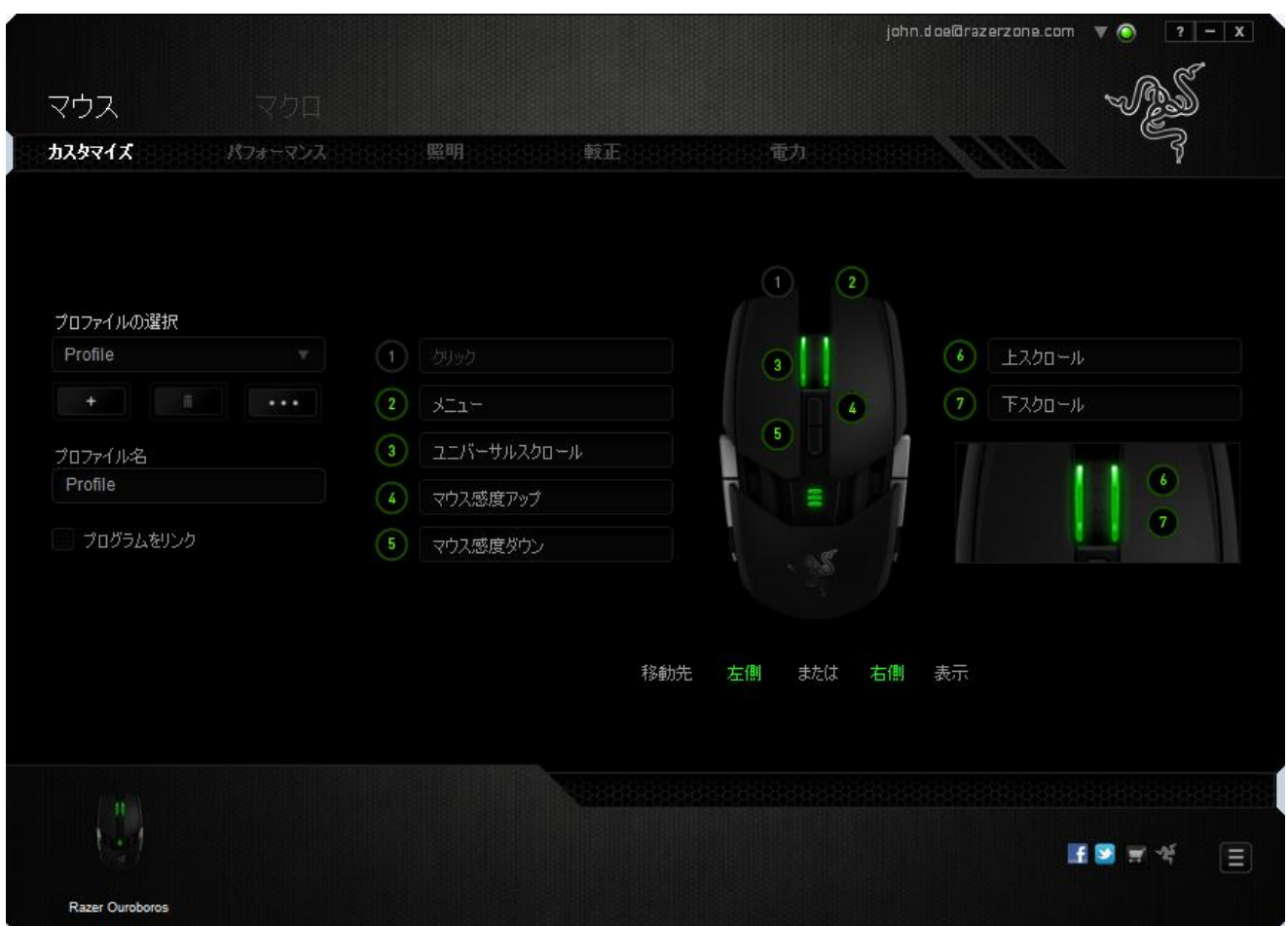

# レフトビュー / ライトビュー この 2 つのビューでは、マウスのサイドボタンをカスタマイズできます。

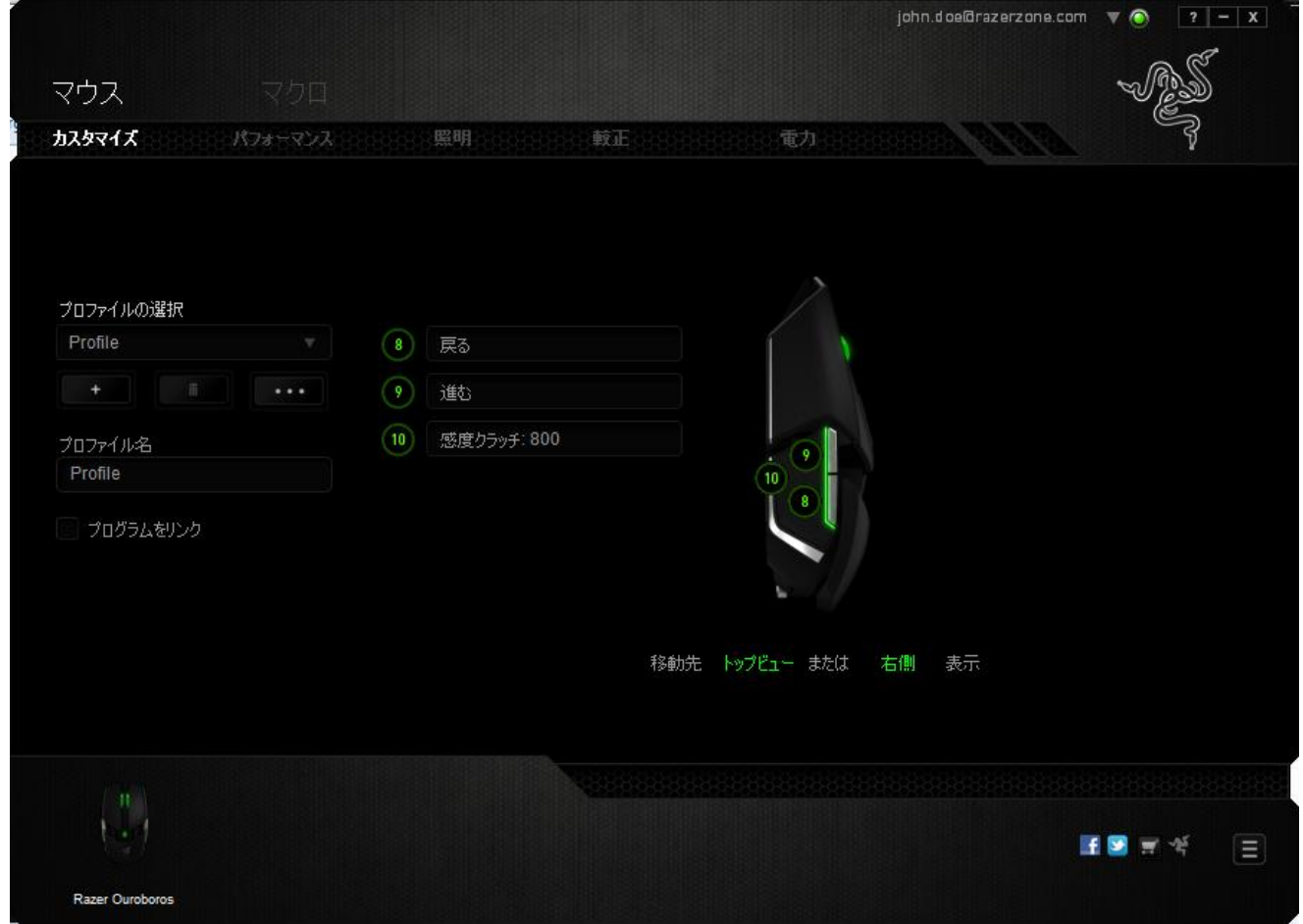

### [ボタンの割り当て] メニュー

最初、各マウスボタンは、[Default (初期設定)] へ設定されています。これらのボタン の機能は変更可能です。変更するためには、変更したいボタンをクリックし、[ボタンの 割り当て] メニューにアクセスします。

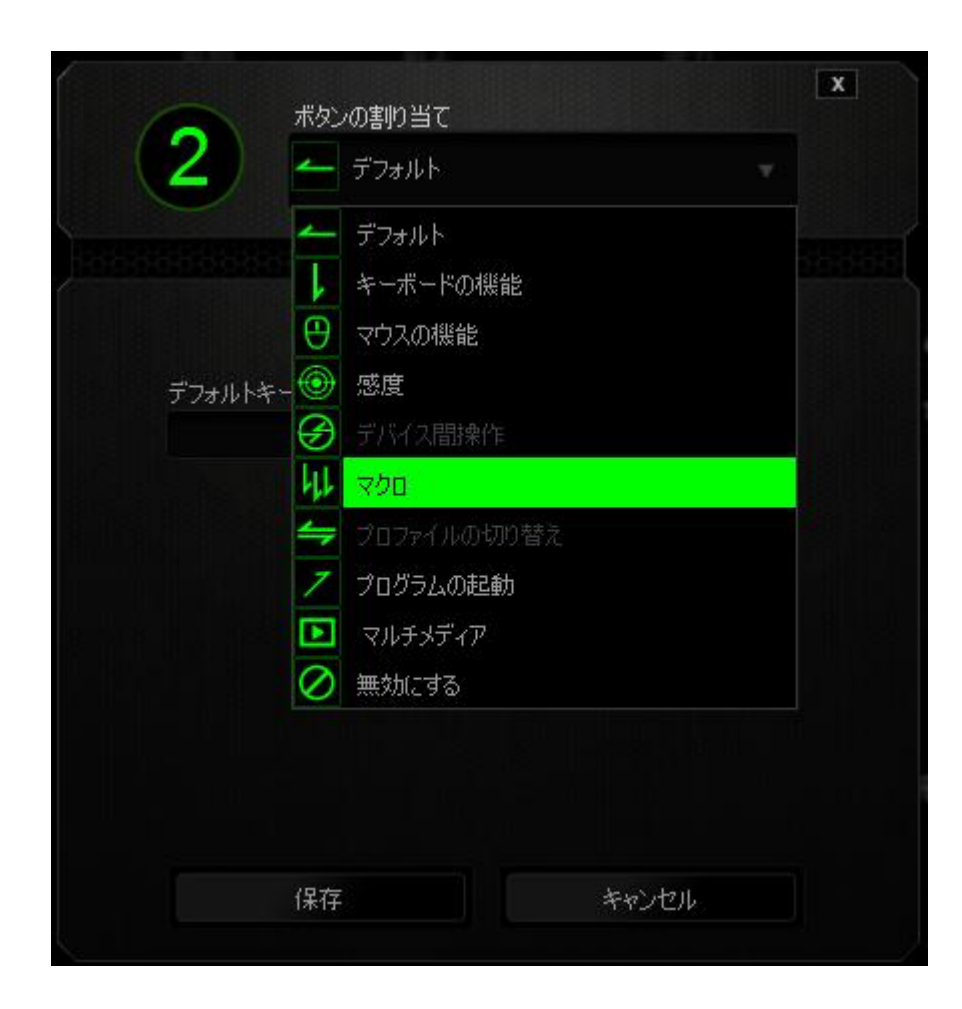

以下に、カスタマイズのオプションとその説明を示します。

# デフォルト

このオプションでは、指定したキーの機能を初期状態に戻すことができます。 初期状 態を選択するには、[キー割り当て] メニューから [デフォルト] を選択するだけです。

# キーボード機能

このオプションを使用すると、マウスボタンにキーボードの機能を割り当てできます。 キーボード機能を指定するには、[ボタンの割り当て] メニューから [キーボードファン クション] を選択し、下のフィールドで使用したいキーを入力します。Ctrl、Shift、Alt、あ るいはこの組み合わせといった、修飾キーを含めることもできます。

# マウス機能

このオプションを使用すると、マウスボタンを別のマウス機能に変更できます。マウス を指定するには、[ボタンの割り当て] メニューから [マウスファンクション] を選択しま す。[ボタンの割り当て] サブメニューが表示されます。

以下に、[Assign Button (ボタンの割り当て)] サブメニューから選択できる機能を示し ます。

- 左クリック 割り当てられたボタンを使用するとマウスの左クリックを実行し ます。
- 右クリック 割り当てられたボタンを使用するとマウスの右クリックを実行し ます。
- スクロールクリック ユニバーサルスクロール機能を実行します。
- ダブルクリック 割り当てられたボタンを使用するとマウスの左ダブルクリックを 実行します。
- マウスボタン 4 ほとんどのインターネットブラウザにおける「戻る」コマンドを実 行します。
- マウスボタン 5 ほとんどのインターネットブラウザにおける「進む」コマンドを実 行します。
- 上スクロール 割り当てられたボタンを使用すると「上スクロール」コマンドを実 行します。
- 下スクロール 割り当てられたボタンを使用すると「下スクロール」コマンドを実 行します。

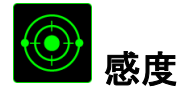

感度とは、マウスポインタが画面上をどのくらいの速度で移動するかを指します。 ドロ ップダウンメニューから [Sensitivity (感度)] を選択すると、サブメニューが表示され、 次のオプションを選択できます。

- 感度クラッチ - 指定したボタンを押している間、事前に設定した感 度に変更します。ボタンを離すと、押す前の感度に 戻ります。
- 感度ステージアップ 現在の感度を 1 ステージ上げます。 感度ステージ の詳細については、パフォーマンスタブを参照してく ださい。
- 感度ステージダウン 現在の感度を 1 ステージ下げます。 感度ステージ の詳細については、パフォーマンスタブを参照してく ださい。
- 感度のリアルタイム調整 割り当てたボタンを使用して現在の感度をすぐに調 整できます。 [On‐The‐Fly Sensitivity (感度のリア ルタイム調整)] が設定された場合、指定したボタン を押しながら、スクロールホイールを回すと、画面上 に現在の感度を示すバーが表示され、感度レベル を変更できます。
- 感度ステージを上げる 感度 レベルを上げていき、最高感度レベルに達し た後、ボタンをもう一度押すと、感度レベル 1 に戻り ます。感度レベルの詳細については、パフォーマン スタブ を参照してください。
- 感度ステージを下げる 感度 レベルを下げていき、感度レベル 1 に達した 後、ボタンをもう一度押すと、最高感度レベルになり ます。感度レベルの詳細については、パフォーマン スタブ を参照してください。

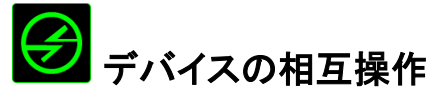

デバイスの相互操作機能を使用すると、他の Razer Synapse 2.0 対応デバイスの機 能を変更できます。 これらの機能の一部は、Razer ゲーミングキーボードを使用して Razer ゲーミングマウスの感度ステージを変更する場合など、デバイス固有の機能で す。[ボタンの割り当て] メニューでデバイスの相互操作機能を選択すると、サブメニュ ーが表示されます。

[リンクするデバイス] では、現在接続されている Razer デバイスのどれをリンクする か選択でき、[機能] ではリンク先デバイスで使用する機能を選択できます。

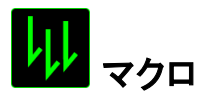

マクロとは、事前に記録されたキーストロークとボタンの押下のシーケンスを正確なタ イミングで実行する機能です。ボタンにマクロを割り当てると、複雑な組み合わせを簡 単に実行できるようになります。 [ASSIGN MACRO (マクロの割り当て)] では、記録済 みのマクロから使用するものを選択でき、[再生オプション] からマクロの動作方法を 選択できます。マクロコマンドの作成の詳細については、[マクロ] タブを参照してくださ い。

# プロファイルの切り替え

[プロファイルの切り替え] を使用すると、すぐにプロファイルを変更して、事前に設定し た設定をすべてロードすることができます。[ボタンの割り当て] メニューから [プロファ イルの切り替え] を選択すると、サブメニューが表示されます。このメニューから使用 するプロファイルを選択できます。プロファイルを切り替えるたびに、画面にプロファイ ル名が自動的に表示されます。

# プログラムを起動

[プログラムを起動]を使用すると、割り当てたボタンを使用してプログラムやアプリケ ーションを実行できます。 ドロップダウンメニューから[プログラムを起動]を選択すると、 ボタンが表示され、指定するプログラムやアプリケーションを検索できます。

# ファルチメディアファンクション

このオプションを使用すると、お使いのデバイスにマルチメディア再生コントロールを バインドできます。マルチメディアファンクションを選択すると、サブメニューが表示され ます。サブメニューから選択できるマルチメディア再生コントロールを以下に一覧しま す。

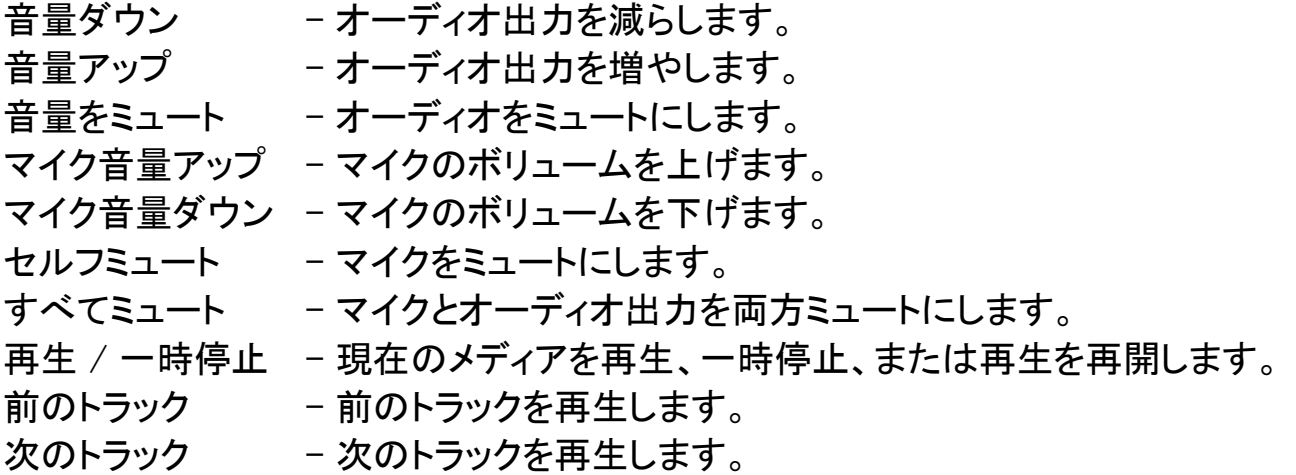

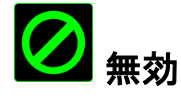

このオプションを使用すると、割り当てたボタンは使用できなくなります。ボタンが不要 な場合、あるいは特定のボタンがゲームの障害となる場合に、[無効] を使用してくだ さい。

## [パフォーマンス] タブ

[パフォーマンス] タブを使用すると、マウスポインタのスピードと精度を高めることがで きます。 [カスタマイズ] タブと同様に、ここで行う変更は自動的に現在のプロファイル に保存されます。

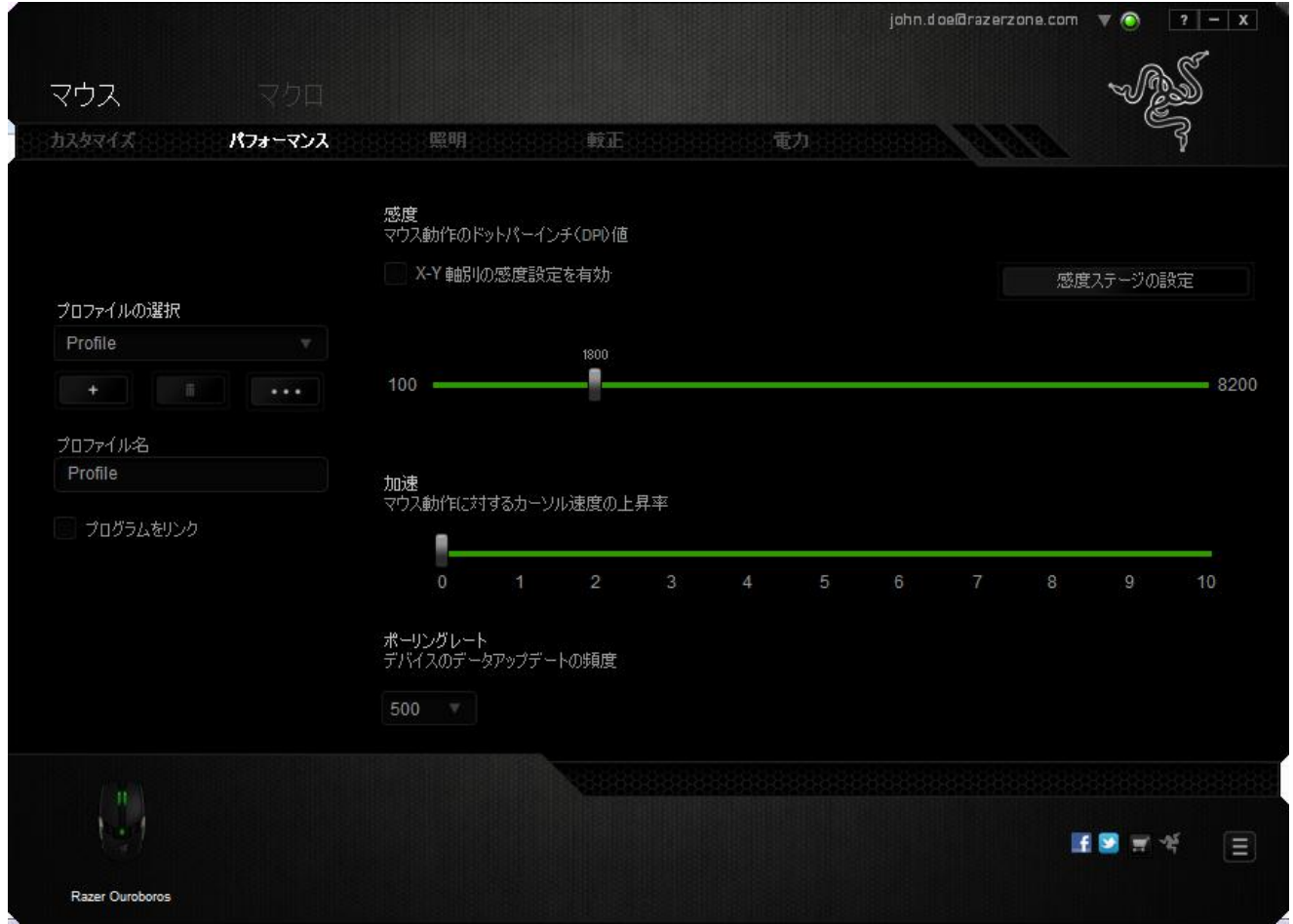

以下に、パフォーマンスオプションとその説明を示します。

### 感度

感度とは、マウスのポインタを任意の方向に動かす為に必要な、マウスを動かす距離 の割合です。 感度が高ければ高いほど、マウスの反応が敏感になります。(推奨設 定値: 1600 - 1800 DPI)

### X-Y 軸感度を有効にする

初期設定では、X 軸 (水平) と Y 軸 (垂直) は同じ感度値を使用しています。しかし、 [X-Y 軸感度を有効にする] オプションを選択すると、各軸に異なる感度値を設定でき ます。

#### 感度ステージを設定する

感度ステージとは事前に設定可能な感度値です。感度ステージのアップ/ダウンボタ ンを使用して切り替え可能となる、最大 5 つの異なる感度ステージを作成できます。

#### 加速

マウスを動かすスピードによって、カーソルの感度がアップします。値が高ければ高い ほど、マウスはより素速く加速します。

(推奨設定値:Windows 0, Mac 5)

#### ポーリングレート

ポーリングレートが高くなればなるほど、コンピュータはマウスの状態に関する情報を 受け取る頻度が増え、マウスポインタの応答速度が向上します。 ドロップダウンメニュ ーで使用するポーリングレートボタンを選択すると、125Hz (8 ミリ秒)、500Hz (2 ミリ秒) 、 1000Hz (1 ミリ秒) にそれぞれ切り替えることができます。

(推奨設定:500Hz - 1000Hz)

# ライティング タブ

[ライティング] タブでは、Razer OuroborosのLEDライト を設定できます。デバイスが有 線モードまたは無線モードのときに、該当するスライダーを使用して、照明を [オフ]、 [薄暗い]、[通常]、[明るい] に設定できます。前述のタブと同様に、ここで行う変更も 自動的に現在のプロファイルに保存されます。

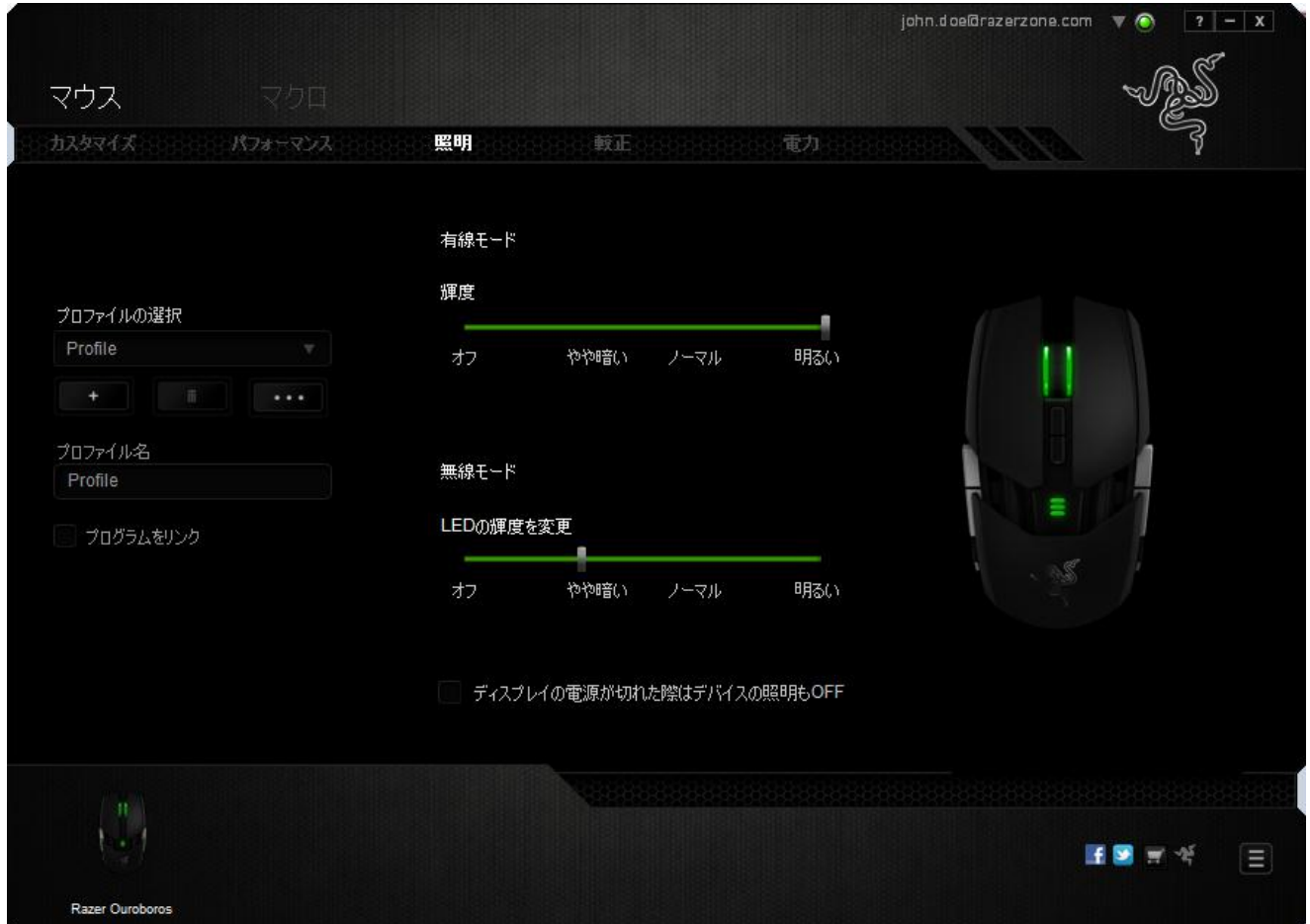

# [調整] タブ

[調整] タブでは、トラッキング効率を高めるために、どのようなマウスパッドについてで も Razer Precision センサーを最適化することができます。 この機能を使用するには、 [表面識別較正] で [オン] オプションを選択する必要があります。

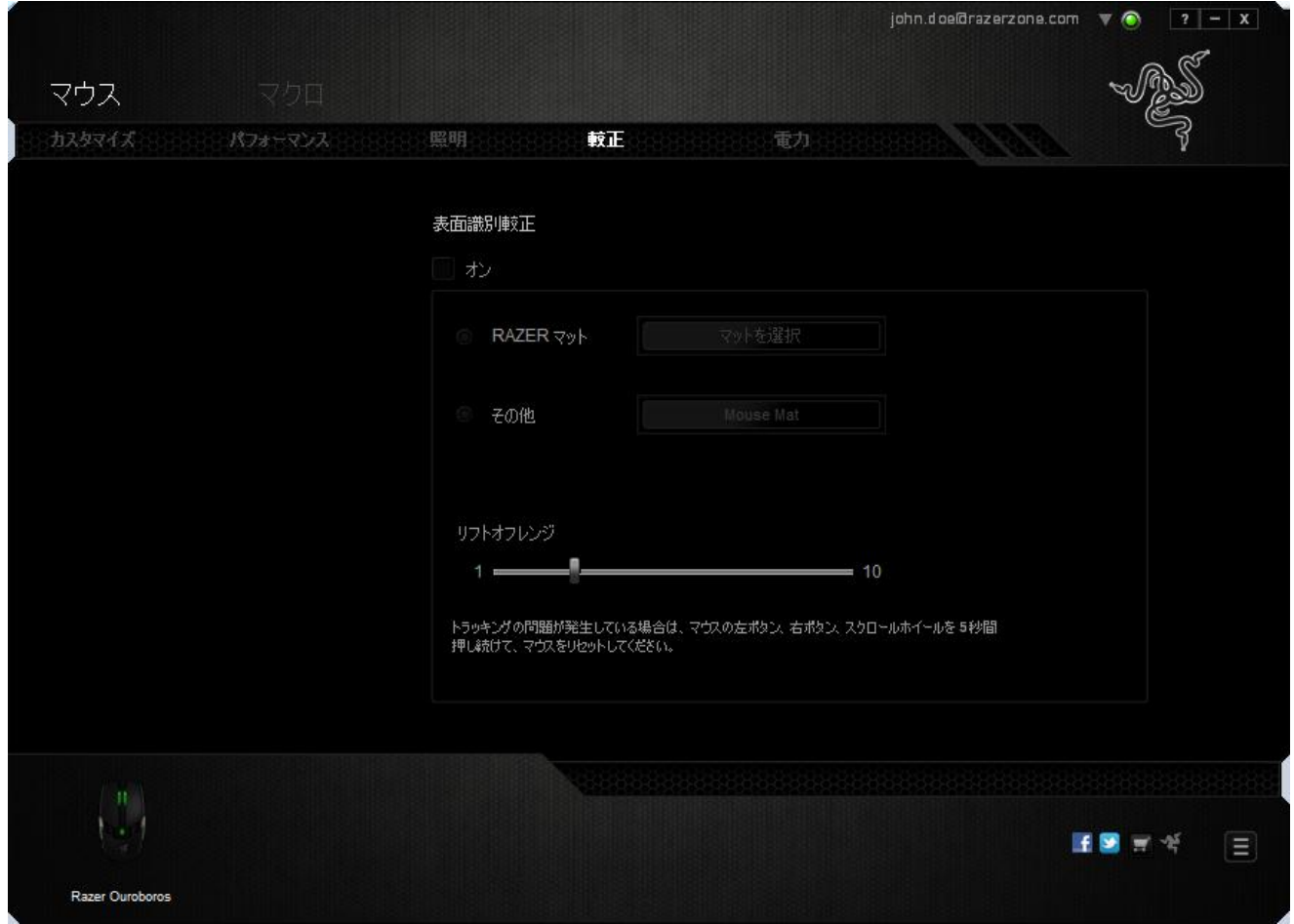

「リフトオフレンジ」では、マウスパッドからマウスが持ち上げられたときに、センサーが トラッキングを停止する距離を設定できます。この機能を使用するには、[表面識別較 正] を有効にしてから、該当するマウスパッドを選択する必要があります。

[表面識別較正] オプションを有効にした場合、現在使用しているマウスパッドを無闇 に変更しないでください。

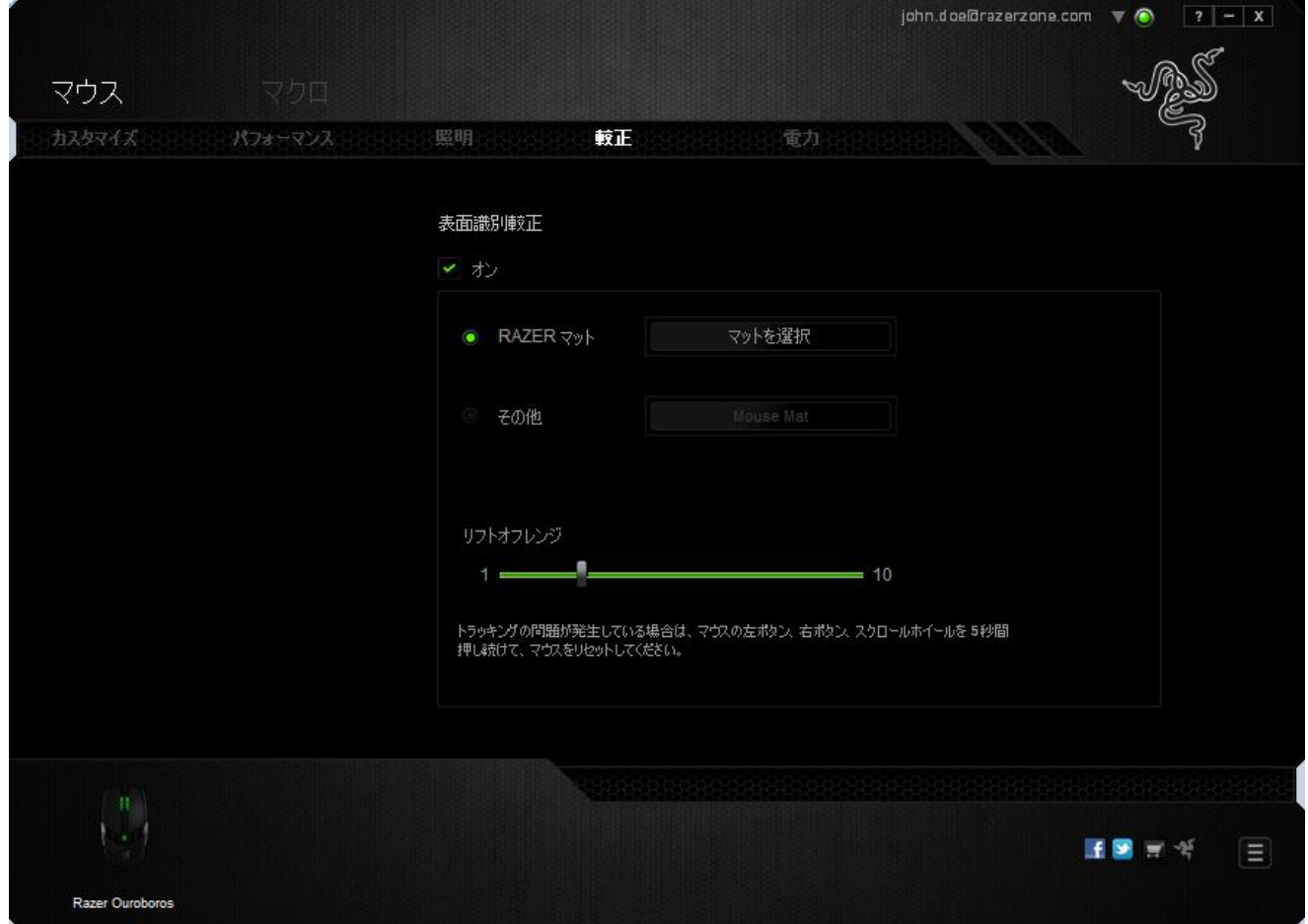

### Razer マウスマット

Razer Ouroboros は、Razer マウスマットのために特別に「調整」、もしくは最適化され ています。 つまり、このセンサーに対してさまざまなテストが実施され、Razer Ouroboros は Razer マウスマットとともに使用することで読み取りおよびトラッキング において最高の能力を発揮することが確認されています。

Razer マウスマットを使用している場合、このボタンをクリックして、

SELECT A MAT [Razer Mats (Razer マット)] サブメニューにアクセスします。 こ のメニューには、Razer ブランドの種類豊富なマウスマットのリストが表示されます。 リ ストから使用しているマウスマットを選択し、必要に応じて[SPEED (スピード)] または [CONTROL (コントロール)] を選択してください。

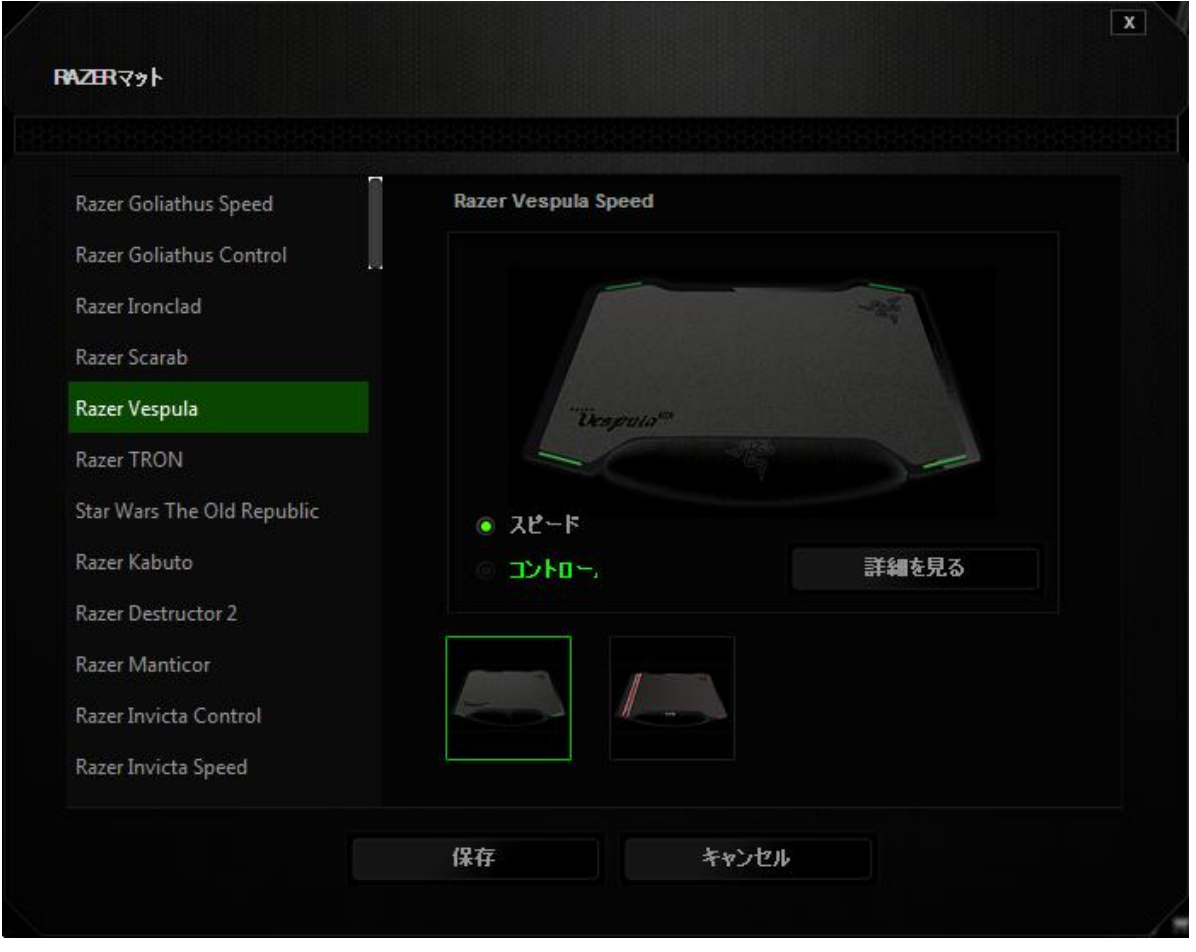

特定のマウスマットの詳細を知りたい場合や、Razer マウスマットを購入したい場合は 、該当するボタンをクリックしてください <mark>Le Find out More</mark>

# その他のマウスパッド

Razer 以外のマウスマットや、標準的ではないマウスマットを使用している場合は、[そ の他]を選択し、 エンジント ADDMAT スポット あんだん あんだん あんてん [手動調整] サ ブメニューにアクセスします。

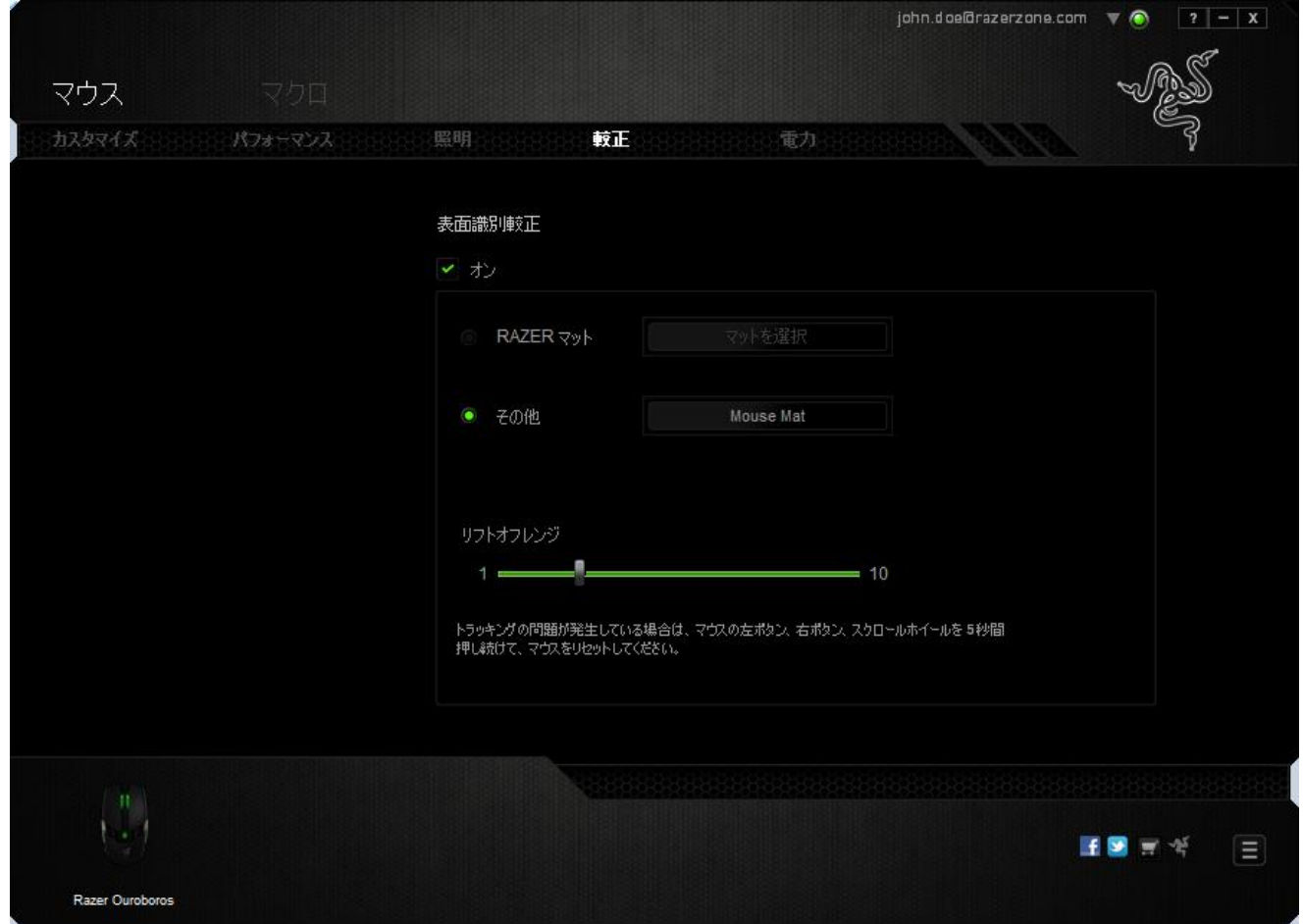

このサブメニューでは、どのようなマウスパッドにでも合うように、Razer Precision セン サーを手動で調節することができます。

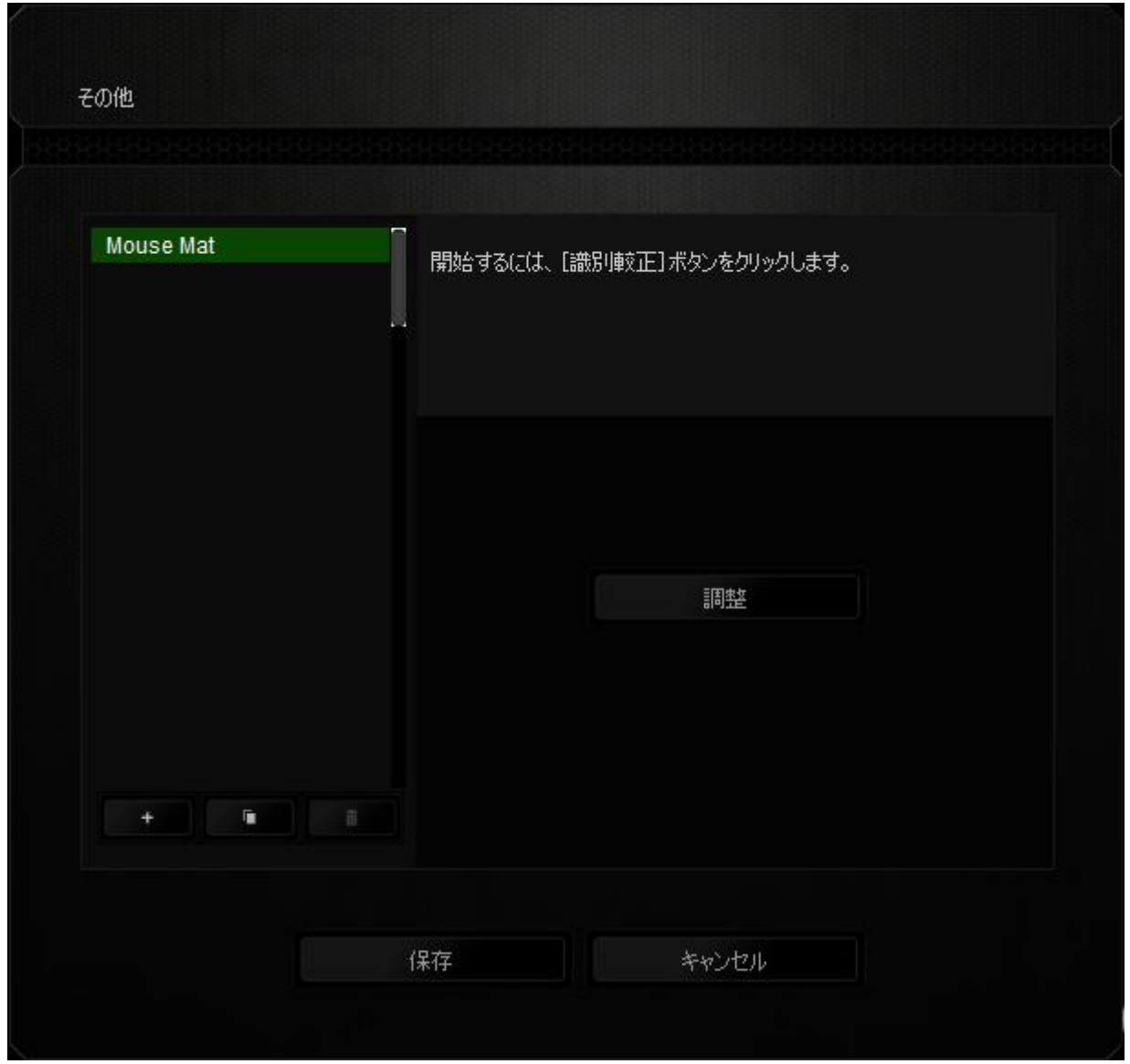

センサーの調整を開始するには、このボタンをクリックします **200mg ALIBRATE 300mg** ボタン をクリックすると、Razer Synapse 2.0 により、センサーの調整が開始されます。この間 、Razer Ouroboros を絶対に動かさないでください。

Razer Precision センサーの準備が完了したら、左マウスボタンを押したまま、画面ガ イドに表示されるとおりにジグザグを描きながらマウスパッドの端から端までマウスを 移動させてください。

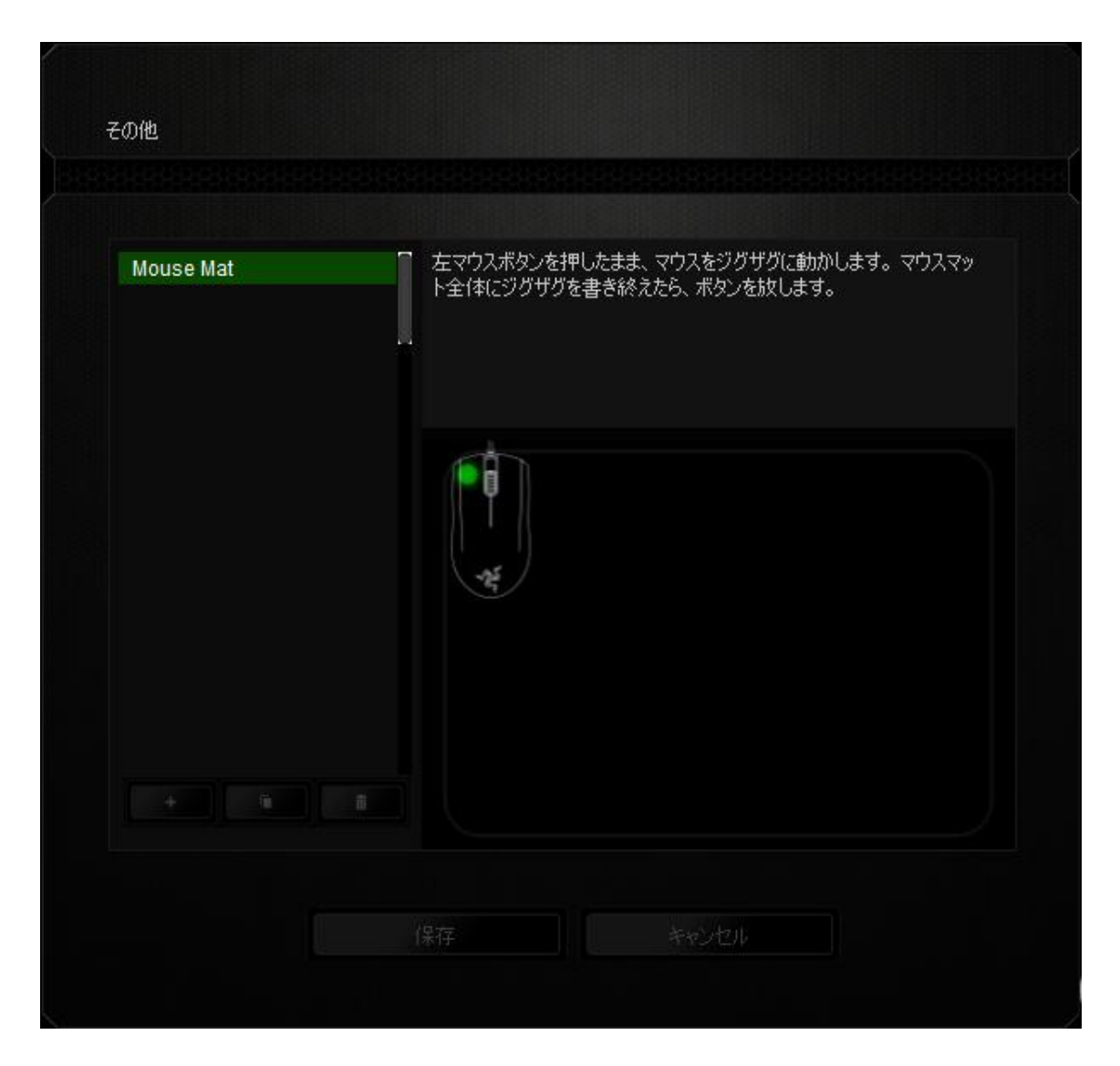

マウスパッドの端から端まで移動したら、左マウスボタンを放します。 この結果、[手動 調整] サブメニューが再び表示されますが、今回はマウスパッドに関する新しい情報 がメニューに含まれています。

また、このセクションにはこの <del>ボック</del>ボタンのクリックによる新しいマウスパッド設定 の追加、および現在選択されているマウスパッド設定 エルマン削除や複製 などのオプションもあります。

## [電源] タブ

デバイスを電池で稼動させている場合、[電源] タブで電力消費を管理できます。 デバ イスが無線モードの場合は、ライティングを [オフ]、[薄暗い]、[通常]、[明るい] のいず れかに設定できます。 また、デバイスを一定の時間使用しなかった場合にデバイスが スリープモードに入るように設定することもできます。 さらに、[電源] タブでは、デバイ スの電力があるレベルに達したときにユーザーに通知されるようにすることも可能で す。

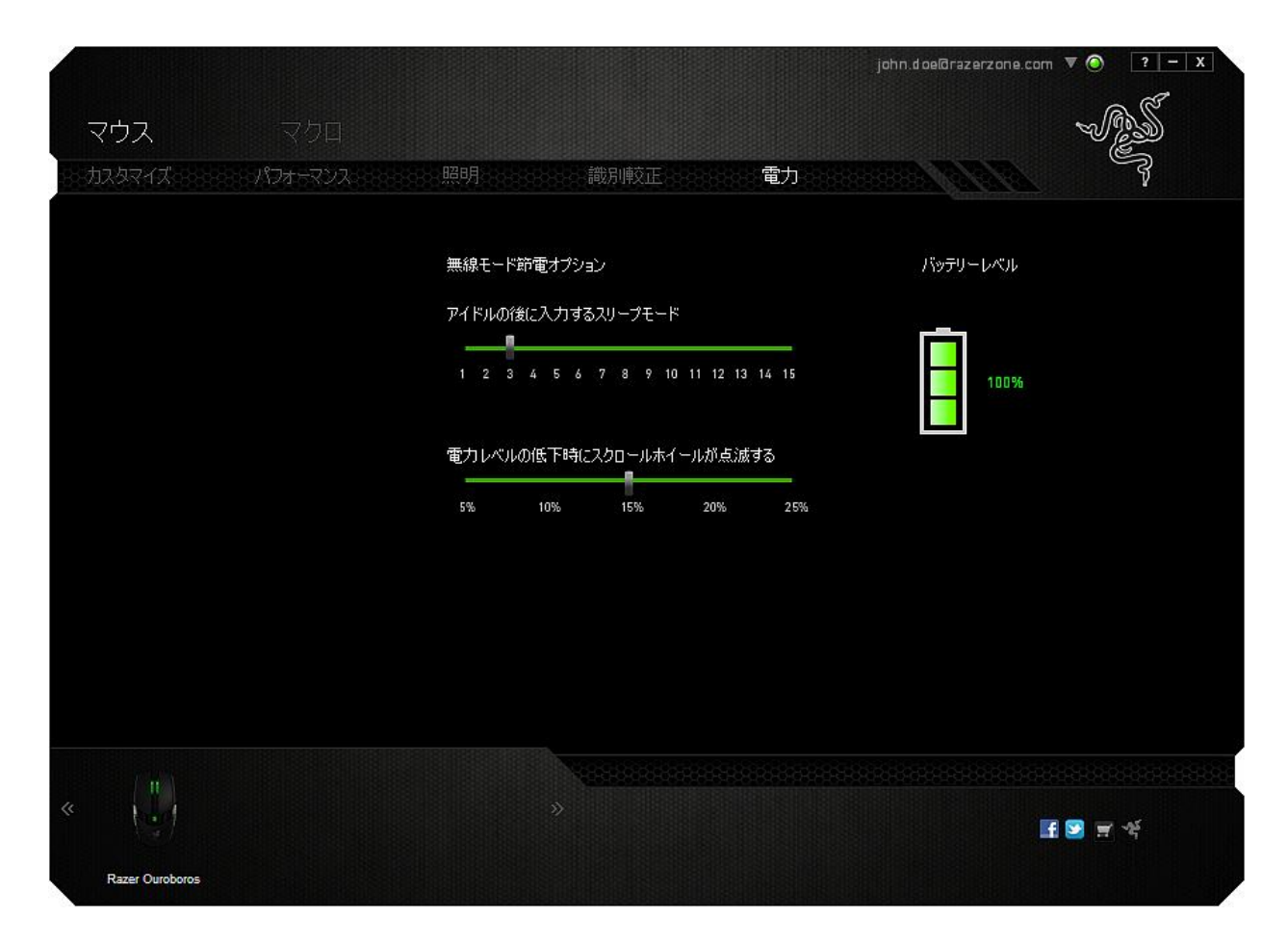

### [マクロ] タブ

[マクロ] タブを使用すると、一連の正確なキーストロークとボタンの押下をプログラム できます。このタブを使用して、さまざまなマクロの設定や、非常に長いマクロコマンド を自由に作成できます。

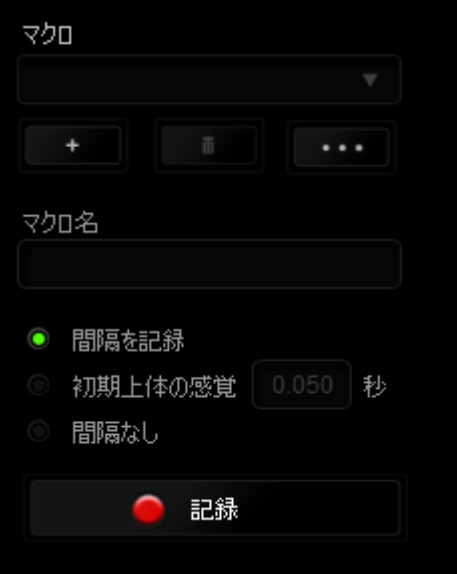

マクロセクションでは、プロファイルと同様に、下の [Macro Name (マクロ名)] のフィー ルドに入力することでマクロ名を変更できます。マクロセクションでは、 ■ ボタン をクリックして新しいマクロを作成したり、 エコ ボタンをクリックして現在のマクロを 削除したり、■■■■■ ボタンをクリックして現在のマクロを複製したりといった、その他 のオプションも使用できます。

マクロの作成を開始するには、 ■ 記録 ■ ボタンをクリックします。この後に入力さ れる、すべてのキーストロークとボタンの押下が自動的にマクロ画面へ記録されます。 マクロコマンドの記録が終了したら、 ■ ※ ■ ボタンをクリックしてセッションを終了 します。

マクロセクションでは、コマンドの間隔時間を入力できます。[間隔の記録]状態では、 コマンドの間隔時間が入力されたとおりに記録されます。[間隔の設定]状態では、事 前に定義した間隔時間 (秒で表示) が間隔として挿入されます。[間隔無し] 状態では、 キーストローク及びボタン押下の間隔がすべて排除されます。

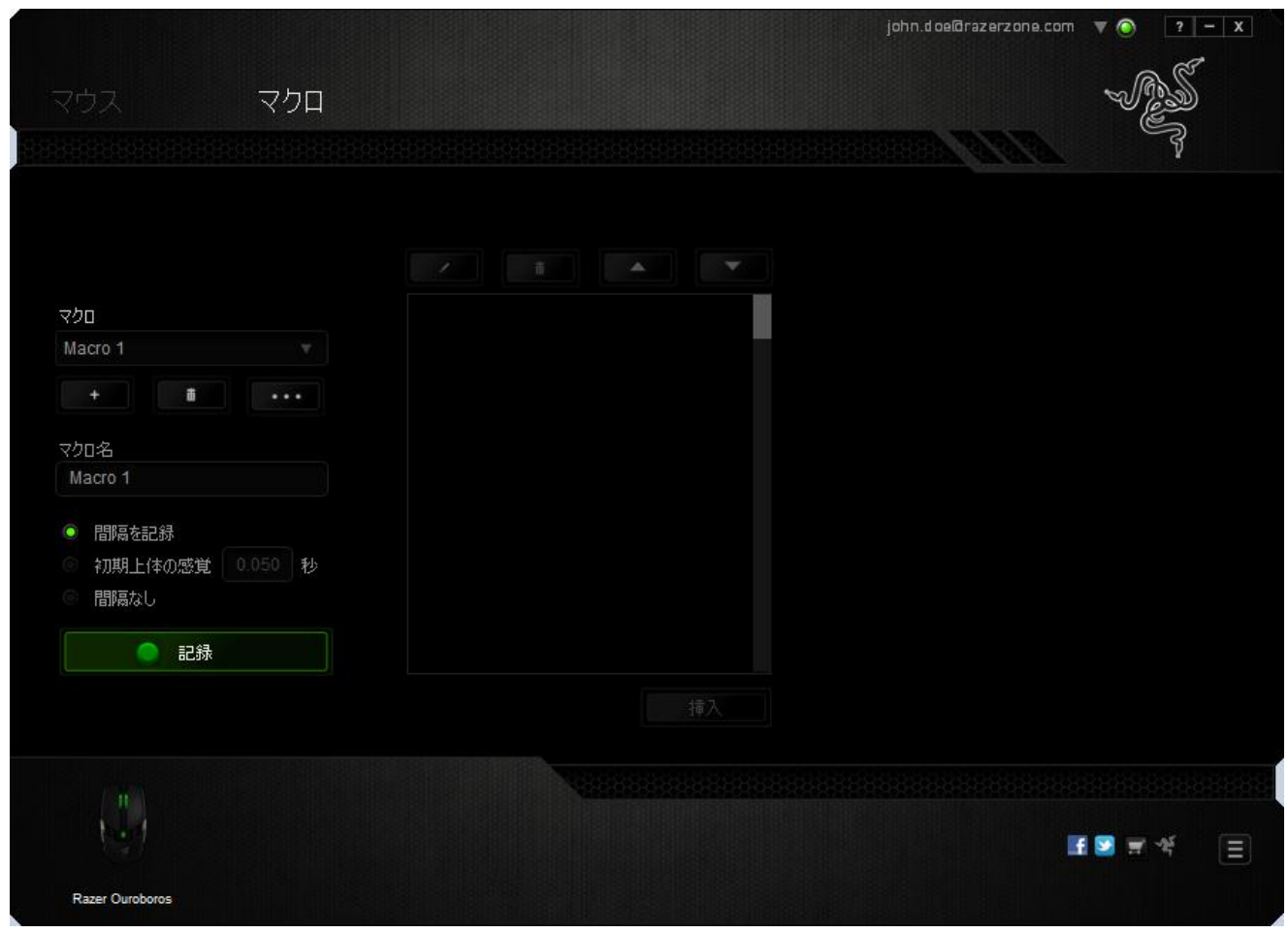

注記: sec (秒) フィールドに値を入力する際には、小数点以下 3 桁 まで指定できます。

マクロを記録後に、マクロ画面で様々なコマンドを選択して、入力したコマンドの編集 ができます。各キーストロークまたはボタン押下は、画面上部に表示される最初のコ マンドと連続して配列されます。

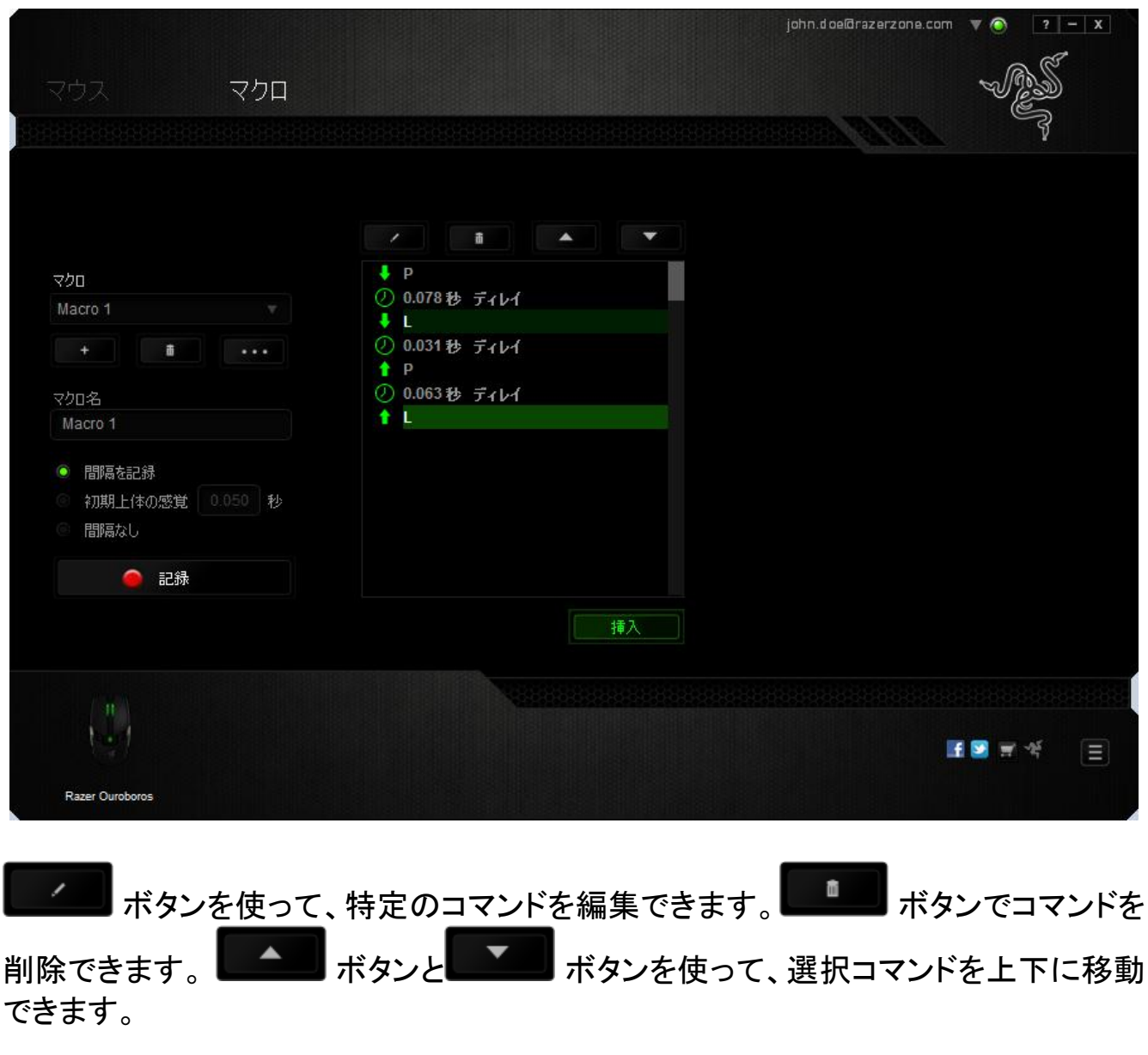

挿入 ボタンは、選択したコマンドの前後に追加のキーストローク、ボタン押下 または間隔時間を挿入できます。

[挿入] ボタンを押すと、新しいディスプレイウィンドウがマクロコマンドのリストの横に 表示されます。 このウィンドウのドロップダウンメニューから、ハイライトされているマク ロコマンドの前後に追加するキーストロークまたは間隔を選択できます。

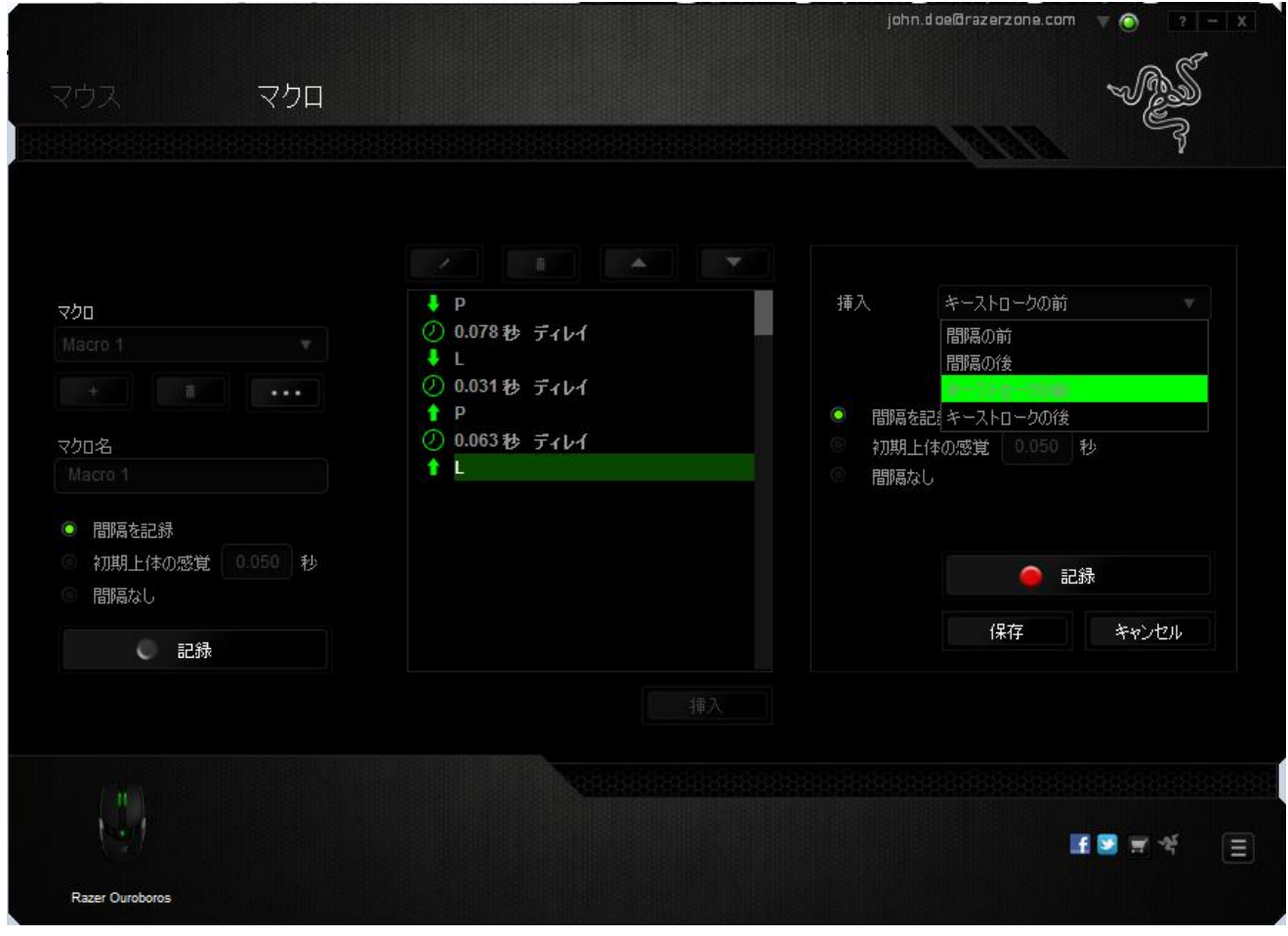

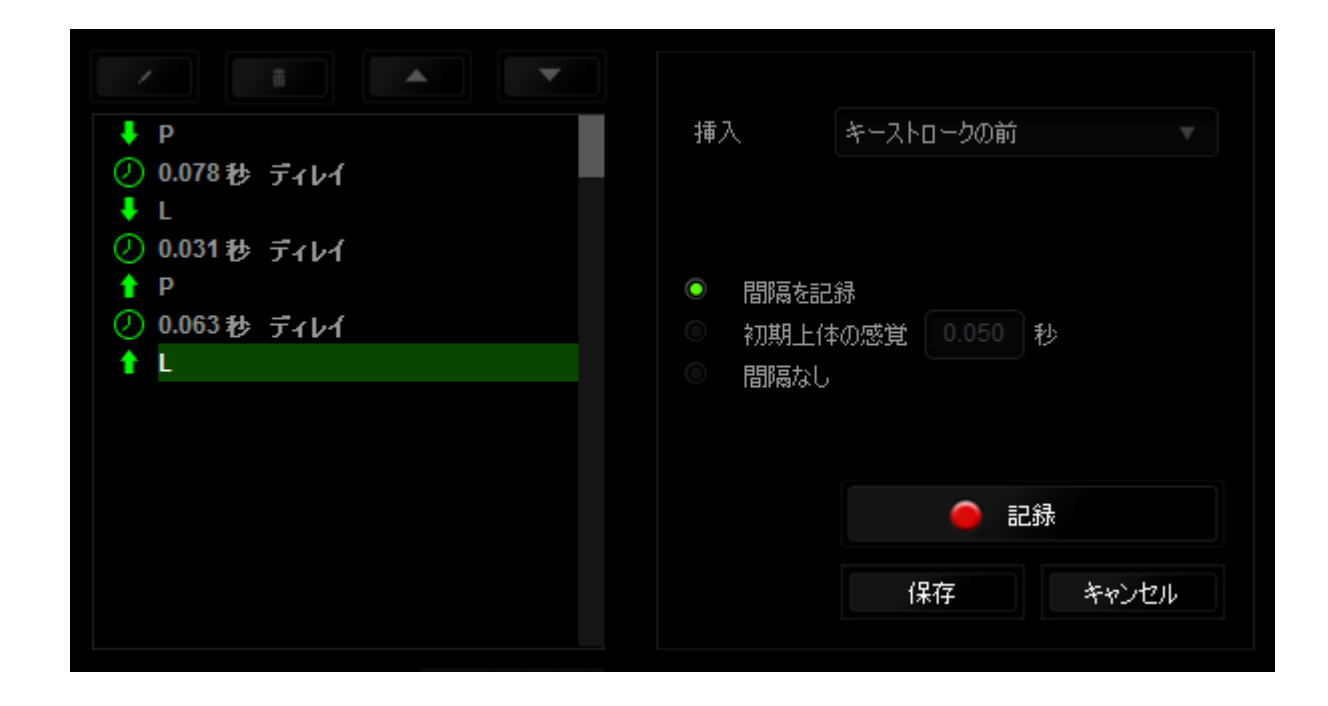

キーストロークメニューの C 記録 おり ボタンをクリックして新しいマクロコマンドセット を追加するか、間隔メニューを使って間隔フィールドに間隔時間を入力できます。

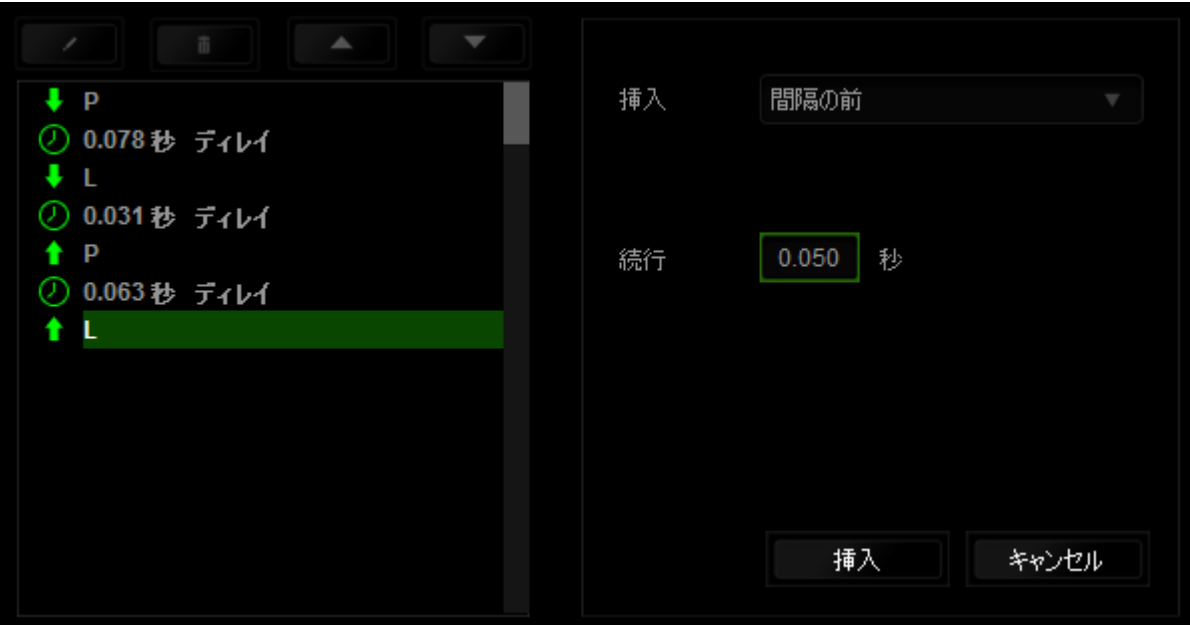

# <span id="page-42-0"></span>9.安全性とメンテナンス

### 安全に使用するためのガイドライン

Razer Ouroboros の使用時に最大限の安全を保証するため、以下のガイドラインに従 うことを推奨します。

- 1. マウスのトラッキング光線を直に見たり、他の人の目に向けたりしないでくださ い。 トラッキング光線は裸眼では見えませんが、常に放射されています。
- 2. デバイスの操作に問題があり、トラブルシューティングで解決できない場合は、 デバイスを取り外し、Razer ホットラインに連絡をするか、[www.razersupport.com](http://www.razersupport.com/) からサポートを依頼してください。どのような状況においても、ご自身で修理を試 みないでください。
- 3. デバイスの分解 (保証の適用外になってしまいます)、ご自身で修理を行う、問 題のある状態で操作することなどは絶対にしないでください。
- 4. デバイスを、液体、湿気、または水分などに触れないようにしてください。 デバ イスは指定した温度範囲である、0˚C (32˚F) から 40˚C (104˚F) 以内で使用してく ださい。この範囲外の温度で使用した場合、適温範囲に温度が安定するまでデ バイスを取り外して、電源をオフにしておきます。

### 快適性

マウスを快適に使用するためのヒントです。研究によると、長時間の同じ動きの繰り返 し、コンピュータ周辺機器の不適切な位置、不適切な姿勢、そして悪い習慣などは身 体的な快適性を損ない、神経、腱や筋肉の障害につながる可能性があります。以下 のガイドラインにしたがって、Razer Ouroboros を快適に使用して、怪我を防いでくださ い。

- 1. キーボードとモニタを正面に置き、マウスをその横に置きます。肘は体の横のあ まり遠くない位置になるようにし、簡単にマウスへ届くようにします。
- 2. 椅子とテーブルの高さを調節し、キーボードとマウスが肘よりも低い位置になる ようにします。
- 3. 足はしっかりと支えのある場所に置き、姿勢を正し、肩の力を抜きます。
- 4. ゲーム中は、手首の力を抜きまっすぐにしておきます。手で同じ動作を繰り返す 場合は、長時間手を曲げたり、伸ばしたり、ひねったりすることは避けてください 。
- 5. 手首を堅い面に長時間乗せないようにします。ゲーム中はリストレストを使い、 手首をサポートしてください。
- 6. ゲーム中の繰り返しや、厄介な操作を最小限にするために、マウスのボタンを お好みのゲーミングスタイルにカスタマイズしてください。
- 7. マウスが、快適に手の内に収まることを確認します。
- 8. 長時間同じ姿勢で座らないようにしてください。休憩を挟んで立ち上がり、デス クから離れて、腕、肩、首と脚を伸ばすような運動をしてください。
- 9. マウスの使用中に手、手首、肘、肩、首、または背中に、痛み、麻痺、またはし びれのような身体的に不快適さを感じた場合は、直ちに医師の診断を受けてく ださい。

### メンテナンスと最適な使用環境

Razer Ouroboros を最適な条件で維持するためには、最低限のメンテナンスが必要で す。 月に一度、デバイスを USB ポートから取り外して、お湯で湿らせた柔らかな布か 麺棒などを使って、埃がたまらないように清掃することを推奨します。 石鹸や強力な 洗剤などは使わないでください。

## <span id="page-44-0"></span>10.法的権利

### 著作権および知的財産権情報

Copyright © 2012 Razer Inc. All rights reserved. Razer, For Gamers By Gamers 三つ 首ヘビのロゴは、Razer Inc.および/または米国あるいはその他の国にある関連会社 の商標または登録商標です。Windows および Windows ロゴは、Microsoft グループ企 業各社の商標です。 Mac OS、Mac および Mac のロゴは、Apple 社の商標または登 録商標です。その他すべての登録商標は、それぞれの企業の所有物です。

Razer Inc (「Razer」) は、本マスターガイドに記載されている製品に関する、著作権、 商標、企業秘密、特許、特許出願、またはその他の知的財産権を (登録、未登録に関 わらず) 所有することができます。本マスターガイドの提供により、上述の著作権、商 標、特許、または他の知的所有権の使用許諾がお客様に付与される訳ではありませ ん。Razer Ouroboros (「製品」) は、パッケージなどに掲載された写真と異なる場合が あります。Razer は、上記のような違いまたは外観上の誤りには責任を負わないもの とします。本書に記載されている情報は、予告なく変更される場合があります。

#### 製品の限定保証

製品の限定保証の最新かつ現行の条件については、[www.razerzone.com/warranty](http://www.razerzone.com/warranty) を参照してください。

#### 法的責任の制限

いかなる場合も、Razer は、製品の流通、販売、転売、使用、または製品が使用でき ないことから生じる、いかなる利益損失、情報やデータの喪失、特別な、偶発的な、間 接的な、懲罰的な、必然的な、または偶発的な損傷に責任を負いません。いかなる場 合も、Razer 社の債務は、製品の小売購入額を超えることはないものとします。

#### 調達費

誤解を避けるために、Razer は、損傷の可能性を知らされていた場合を除き、いずれ の調達費に対して責任を負いません。また、Razer は、購入時に支払われた小売金 額を超える調達費にはいかなる責任も負わないものとします。

## 一般条件

上記条件は、製品が購入された法域の法律の下で管理、解釈されるものとします。本 書内のいずれかの条項が無効あるいは法的強制力がないと考えられる場合、その条 項は (その条項が無効あるいは法的強制力がない限りにおいて) 無効となり、残りの 条項のいずれも無効になることなく、除外されるものとします。 Razer 社は、いずれの 条項も予告なしにいつでも修正する権利を留保します。